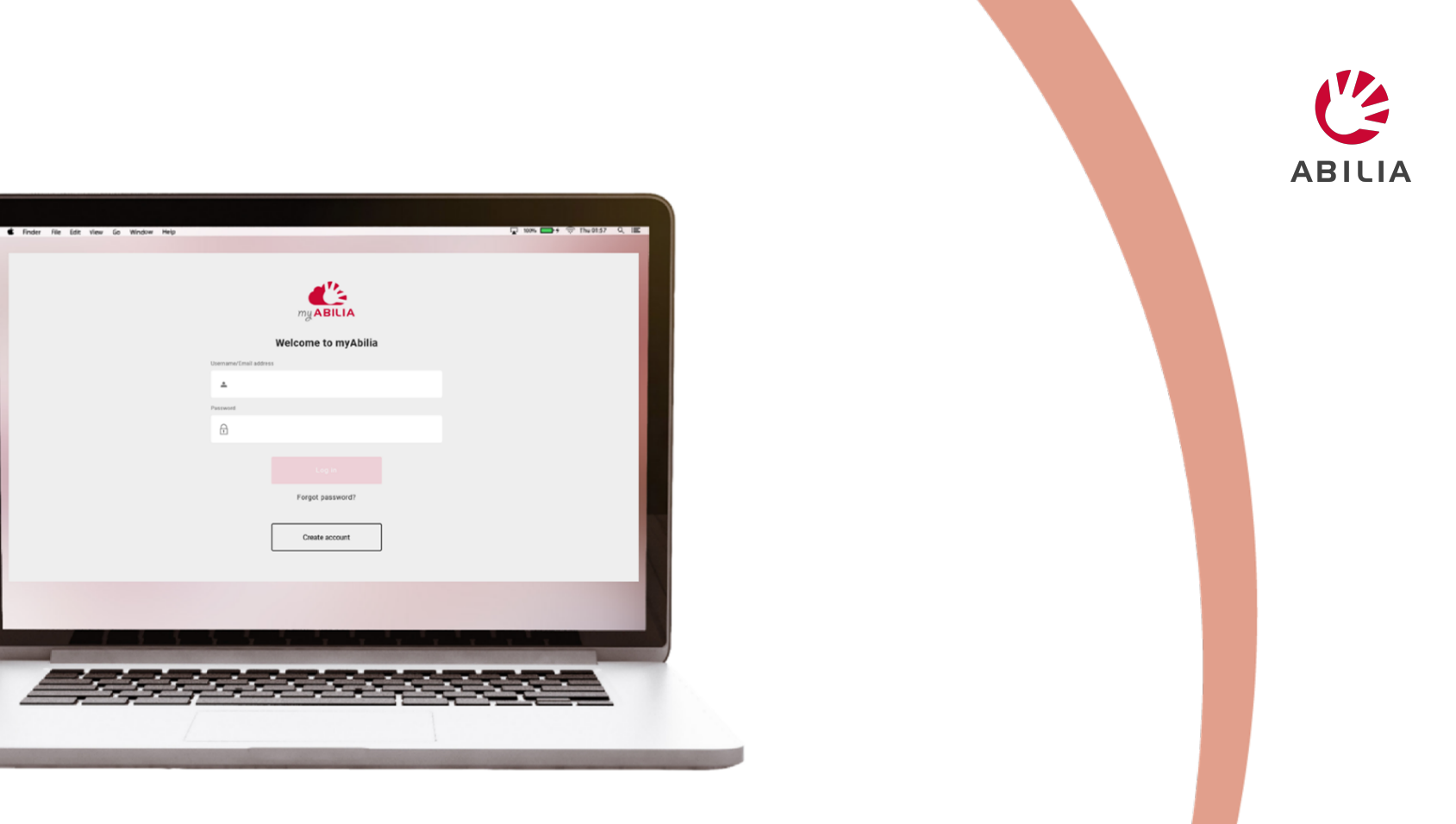

# **GEWA mit myAbilia anpassen**

DE 4.0, September 2022

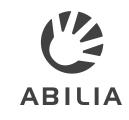

## **Anmelden bei myAbilia**

Sie benötigen ein Benutzerkonto für myAbilia. Legen Sie direkt über [www.myAbilia.com](http://www.myabilia.com/) eines an.

Unterstützte Browser:

- Google Chrome
- Mozilla Firefox
- Microsoft Edge

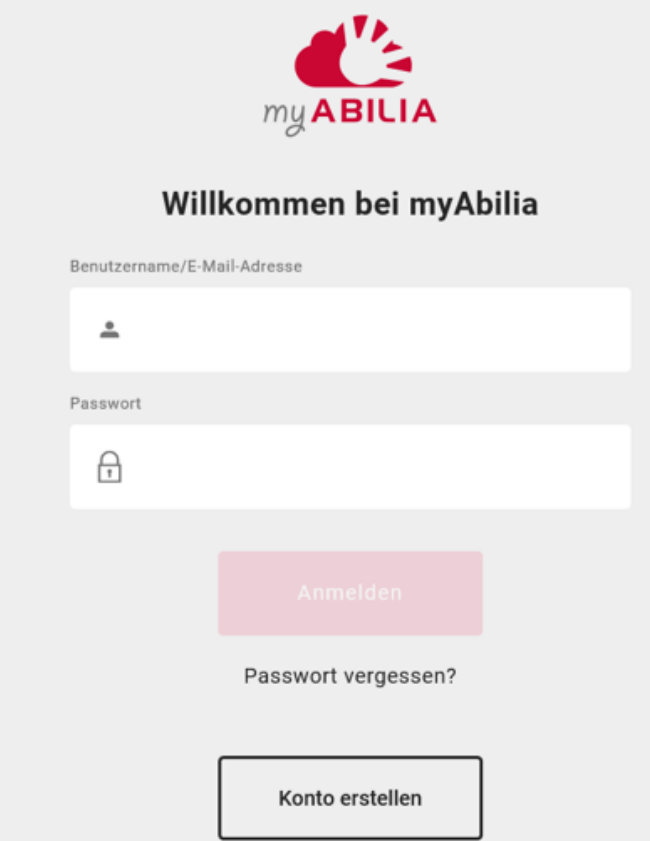

## **myAbilia – Menü auf der linken Seite**

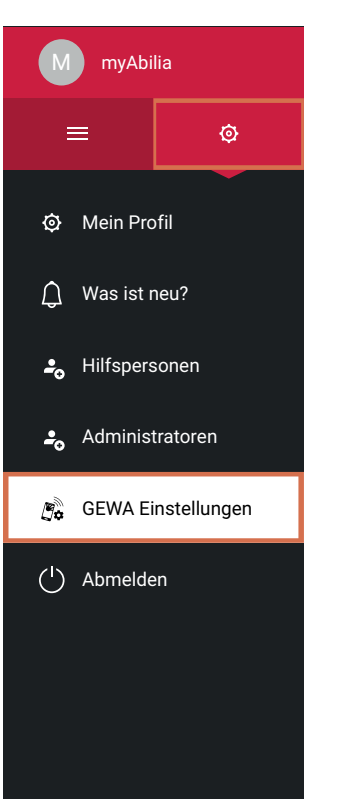

Klicken Sie auf **O** im Menü auf der linken Seite, um auf die myAbilia Einstellungen zuzugreifen.

Hier finden Sie beispielsweise Ihre Profileinstellungen und können über neu hinzugefügte Funktionen in myAbilia nachlesen.

Außerdem finden sich in diesem Menü die **GEWA Einstellungen**.

In GEWA Einstellungen können Sie beispielsweise die Scaneinstellungen verwalten und Vorlagen importieren. Siehe hierzu außerdem [GEWA](#page-4-0) [Einstellungen](#page-4-0) weiter unten in diesem **Dokument** 

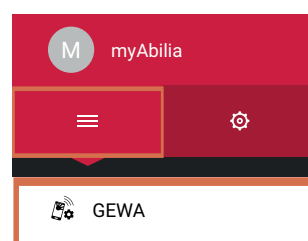

图 Bildarchiv

 $\ll$ 

Klicken Sie auf $\equiv$ im Menü auf der linken Seite, um auf die in Ihrem Konto aktiven Module zuzugreifen.

Über **Einstellungen** | **Mein Profil** | **Module** können Sie Module hinzufügen und entfernen.

Im **GEWA** Modul können Sie die Seiten und Schaltflächen von GEWA für den Benutzer personalisieren. Dies wird im vorliegenden Dokument erläutert.

Im **Bildarchiv**-Modul können Sie Bilder aus einer Bilderbibliothek importieren oder ihre eigenen Fotos importieren. Diese Bilder und Fotos können in GEWA verwendet werden.

 $\ll$ 

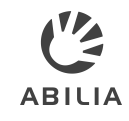

## **Eine Lizenz hinzufügen**

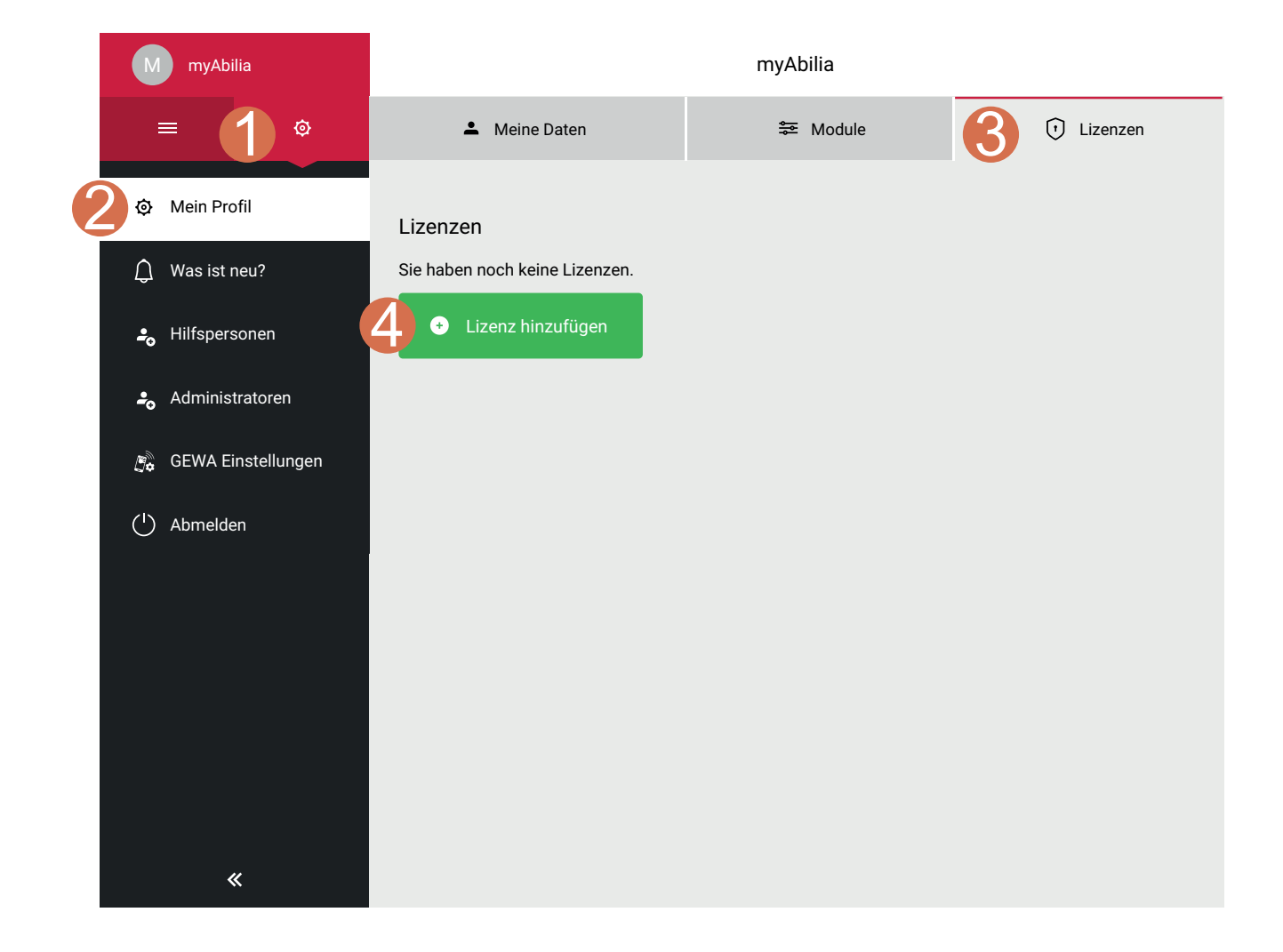

Klicken Sie auf **Einstellungen** | **Mein Profil** | **Lizenzen** | **Lizenz hinzufügen**.

Geben Sie den Lizenzschlüssel ein und klicken Sie auf **Hinzufügen**.

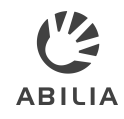

### <span id="page-4-0"></span>**GEWA Einstellungen**

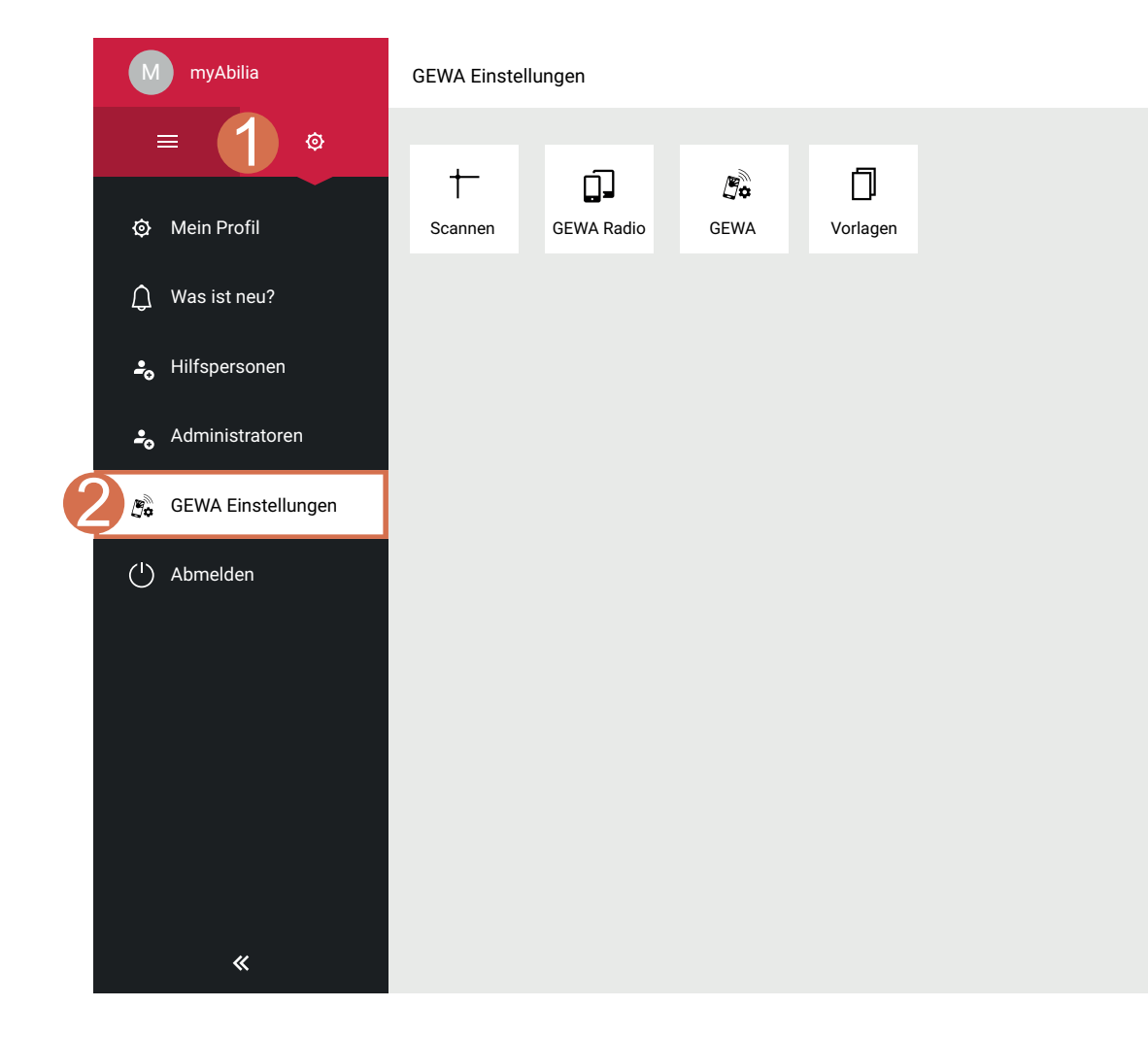

Klicken Sie auf **Einstellungen** | **GEWA Einstellungen**.

Hier können Sie folgende Änderungen vornehmen:

**Scaneinstellungen** Hier können Sie die Scaneinstellungen bearbeiten.

#### **GEWA Radio**

Hier können Sie die GEWA Radiogeräte bearbeiten.

**HINWEIS:** Die Geräte müssen zunächst auf dem Mobilgerät hinzugefügt werden, damit diese Option angezeigt wird.

#### **GEWA**

Hier können Sie den Bearbeitungsmodus auf dem Mobilgerät aktivieren oder deaktivieren.

#### **Vorlagen**

Hier können Sie erstellte Vorlagen hochladen, herunterladen und löschen.

### **GEWA Einstellungen - Scannen**

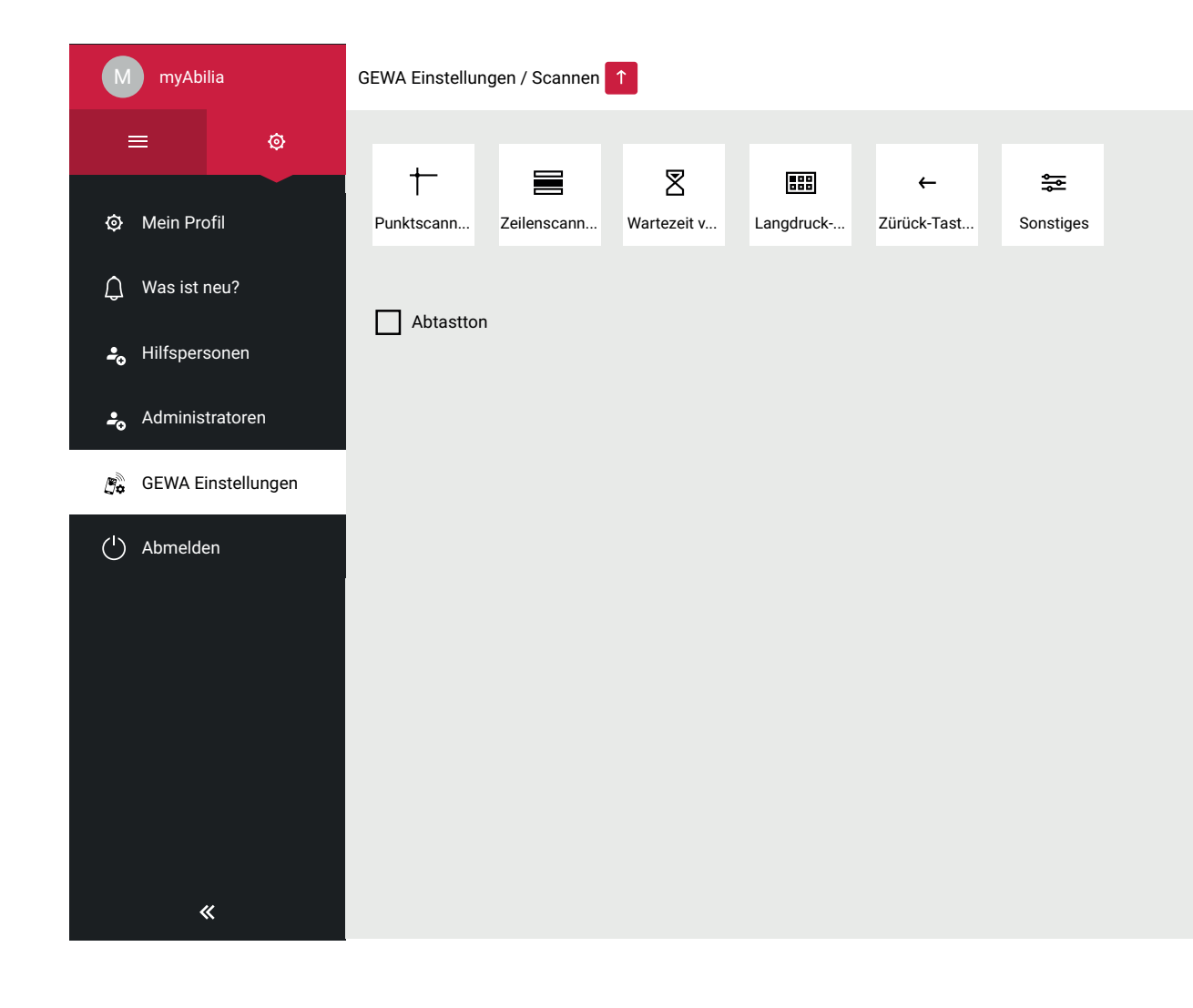

#### **Punktscangeschwindigkeit**

Die Geschwindigkeit, mit der sich die Scanlinien über den Bildschirm bewegen.

#### **Reihen-/Linearscangeschwindigkeit**

Gibt an, wie lange die einzelnen Elemente hervorgehoben sind, wenn alle Elemente auf dem Bildschirm gescannt werden.

#### **Wartezeit vor Scannen**

Die Verzögerung zwischen dem Drücken des externen Schalters und der Beendigung des Scanvorgangs des ersten Elements.

#### **Verzögerung Langdruck-Menü**

Die Zeit, die der externe Schalter gedrückt bleiben muss, damit sich das "Langdruck-Menü" öffnet.

#### **Sonstiges**

Setzen Sie das Häkchen bei Klickmenü, um die Klickmenü-Funktion in GEWA Connect zu aktivieren.

**HINWEIS:** Nicht für GEWA One verfügbar.

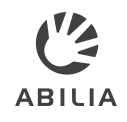

### **GEWA Einstellungen - GEWA Radio**

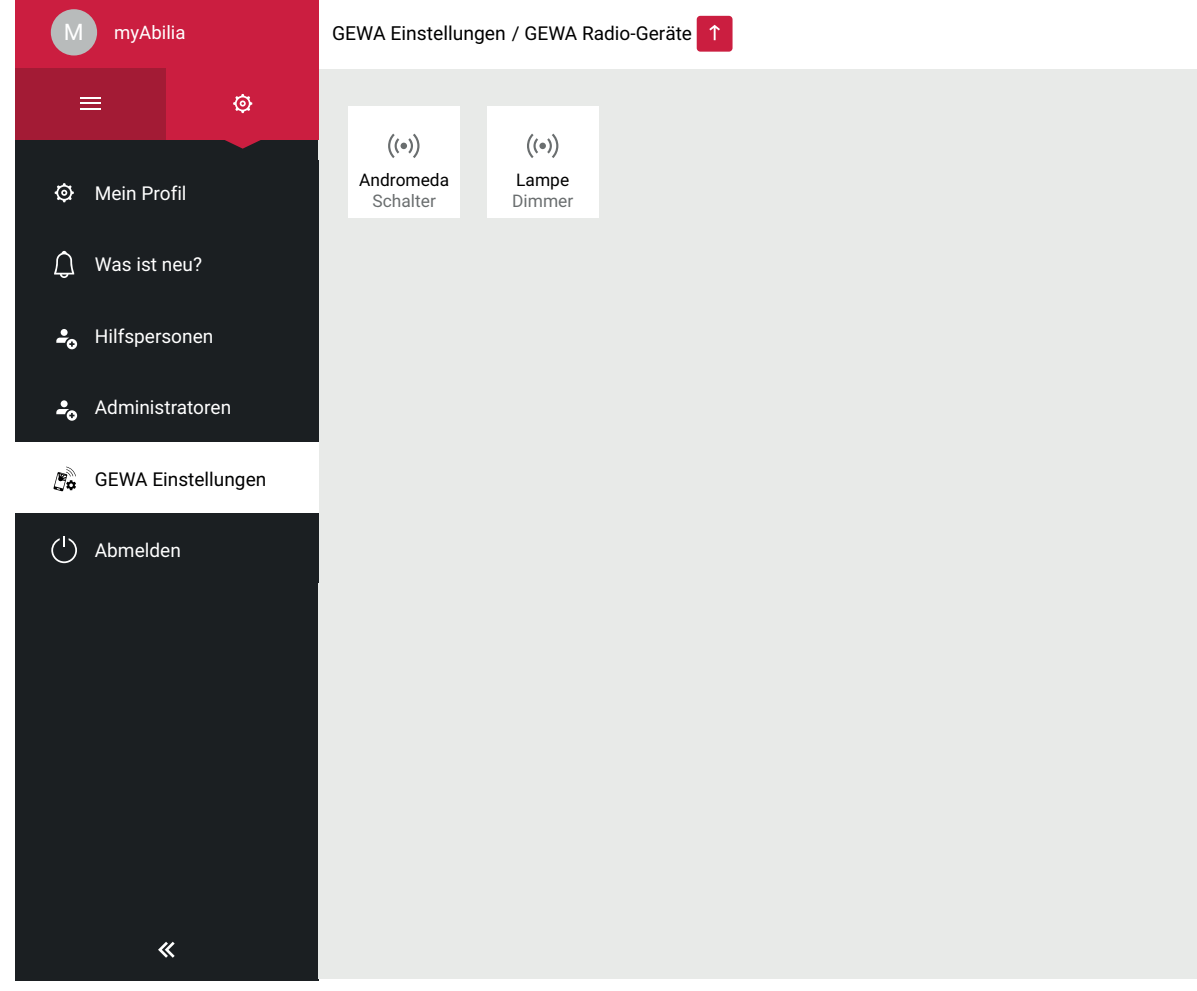

Hier können Sie die Bezeichnungen der GEWA Radiogeräte ändern, die über das Mobilgerät hinzugefügt wurden.

- 1. Klicken Sie auf ein GEWA Radiogerät.
- 2. Ändern Sie die Bezeichnung.
- 3. Klicken Sie auf **Speichern**.

**HINWEIS:** Es ist nicht möglich, den Gerätetyp zu ändern.

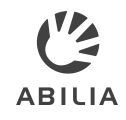

# **GEWA Einstellungen - GEWA**

GEWA

Bearbeitungsmodus aktivieren

1

Standardmäßig kann der Benutzer auf dem Mobilgerät Änderungen vornehmen.

- 1. Wenn Sie den Bearbeitungsmodus von dem Mobilgerät entfernen möchten, entfernen Sie das Häkchen bei **Bearbeitungsmodus aktivieren**.
- 2. Klicken Sie auf **Speichern**.

Der Bearbeitungsmodus kann deaktiviert werden, um die Benutzeroberfläche auf dem Mobilgerät zu vereinfachen, wenn die Scanfunktion benutzt wird.

Weitere Informationen hierzu finden Sie in der Gebrauchsanweisung unter *In den Bearbeitungsmodus wechseln*.

Abbrechen **2** Spreichern

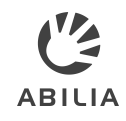

### **GEWA Einstellungen - Vorlagen**

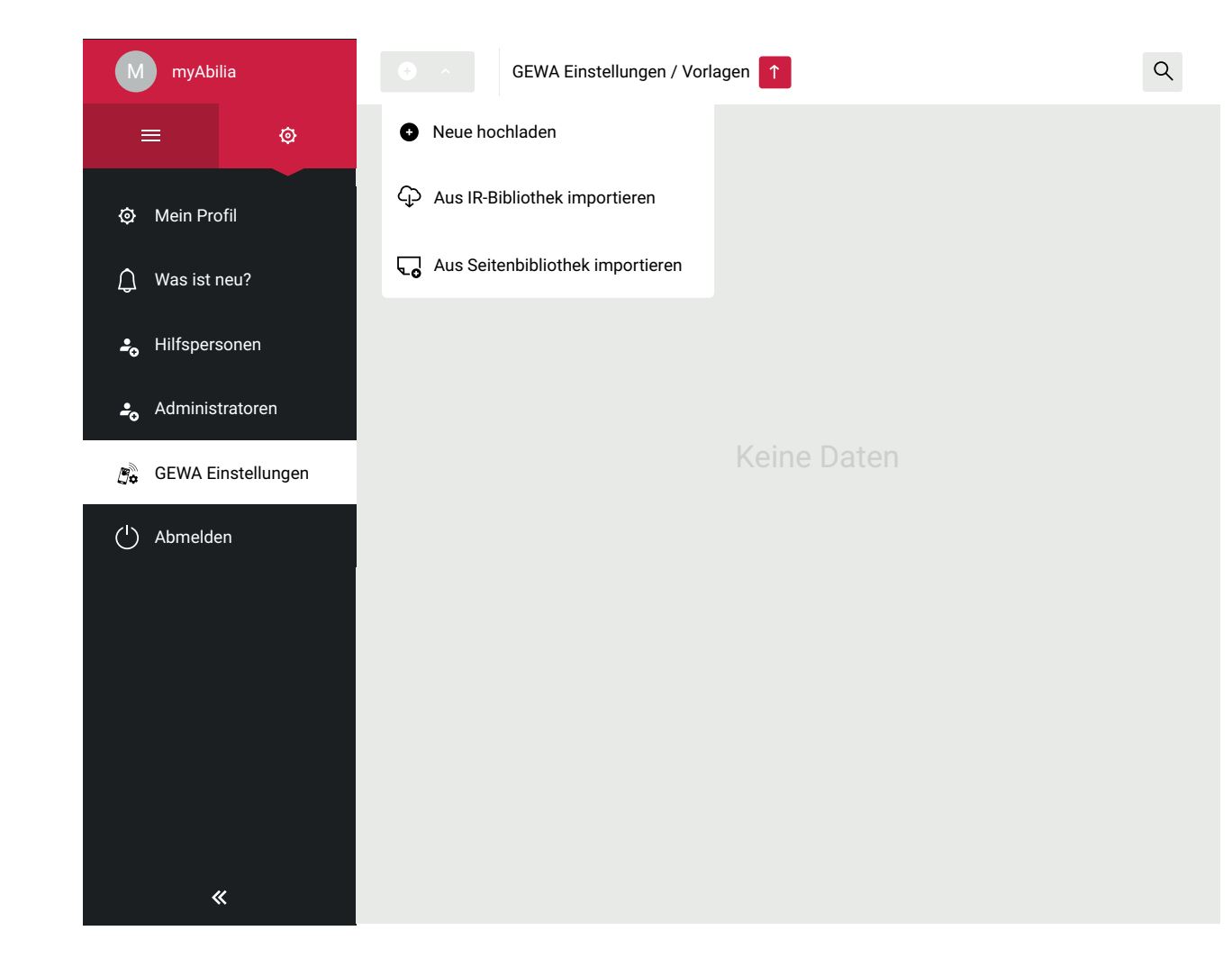

Hier können Sie erstellte Vorlagen hochladen, herunterladen, importieren und löschen.

Unter "Aus IR-Bibliothek importieren" und "Aus Seitenbibliothek importieren" finden Sie fertige Vorlagen für verschiedene Audio-, DVD-, STB- und TV-Geräte.

Für weitere Informationen dazu, wie Vorlagen mit GEWAverwendet werden können, siehe [Vorlagen](#page-31-0) weiter unten in diesem Dokument.

## **GEWA Einstellungen - Vorlagen - Aus IR-Bibliothek importieren**

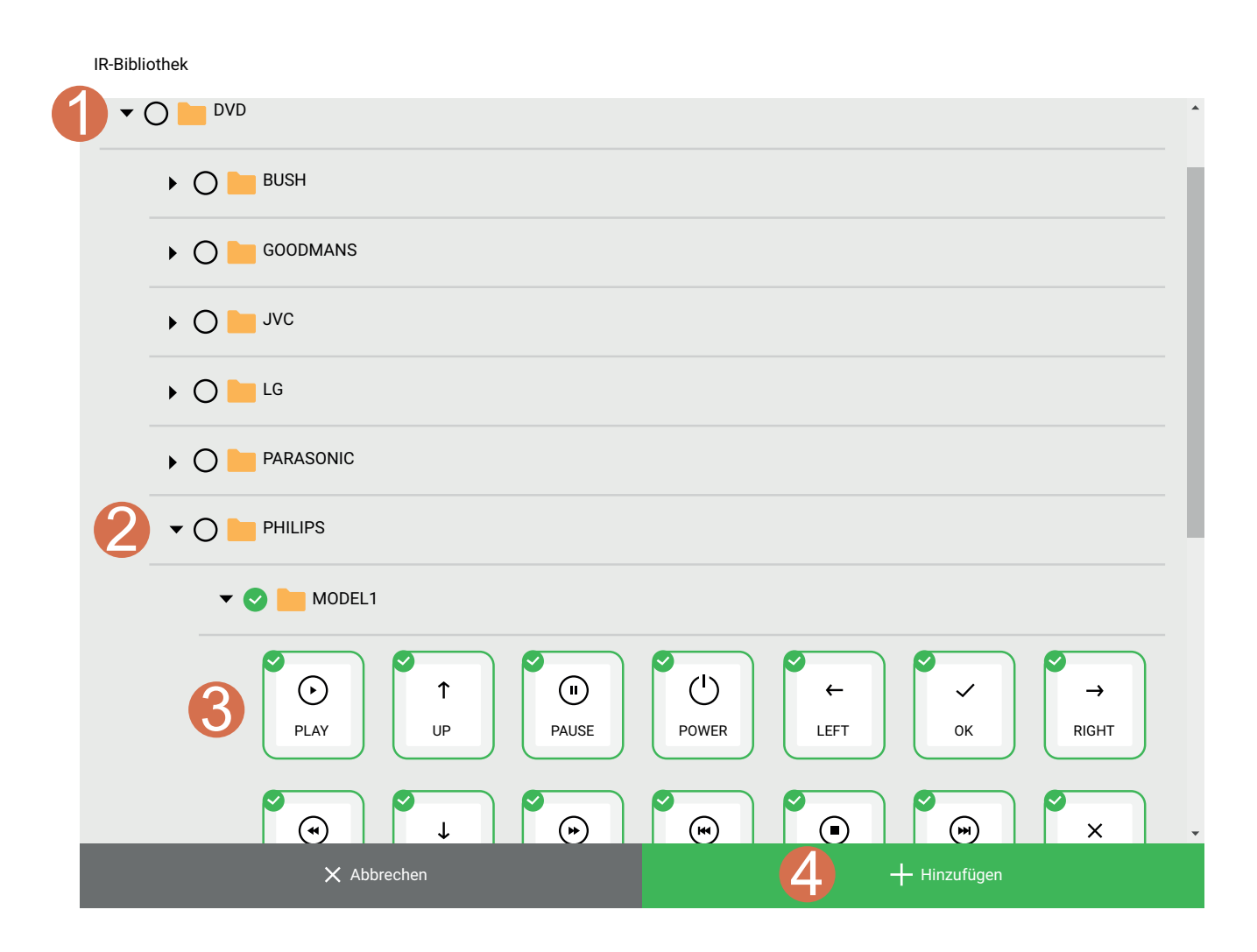

- 1. Wählen Sie eine der verfügbaren Optionen.
- 2. Navigieren Sie zu der Marke und dem Modell, das Sie hinzufügen möchten.
- 3. Wählen Sie das gesamte Modell oder bestimmte Schaltflächen, die sie hinzufügen möchten.
- 4. Klicken Sie auf **Hinzufügen**.

**Resultat:** Die Schaltflächen werden als Vorlageschaltflächen im Ordner IR-Signal hinzugefügt.

Diese Vorlage können Sie nun in GEWA verwenden, siehe [Seiten](#page-25-0) oder

[Schaltflächen](#page-25-0) aus einer Vorlage [hinzufügen](#page-25-0).

### **GEWA Einstellungen - Vorlagen - Aus Seitenbibliothek importieren**

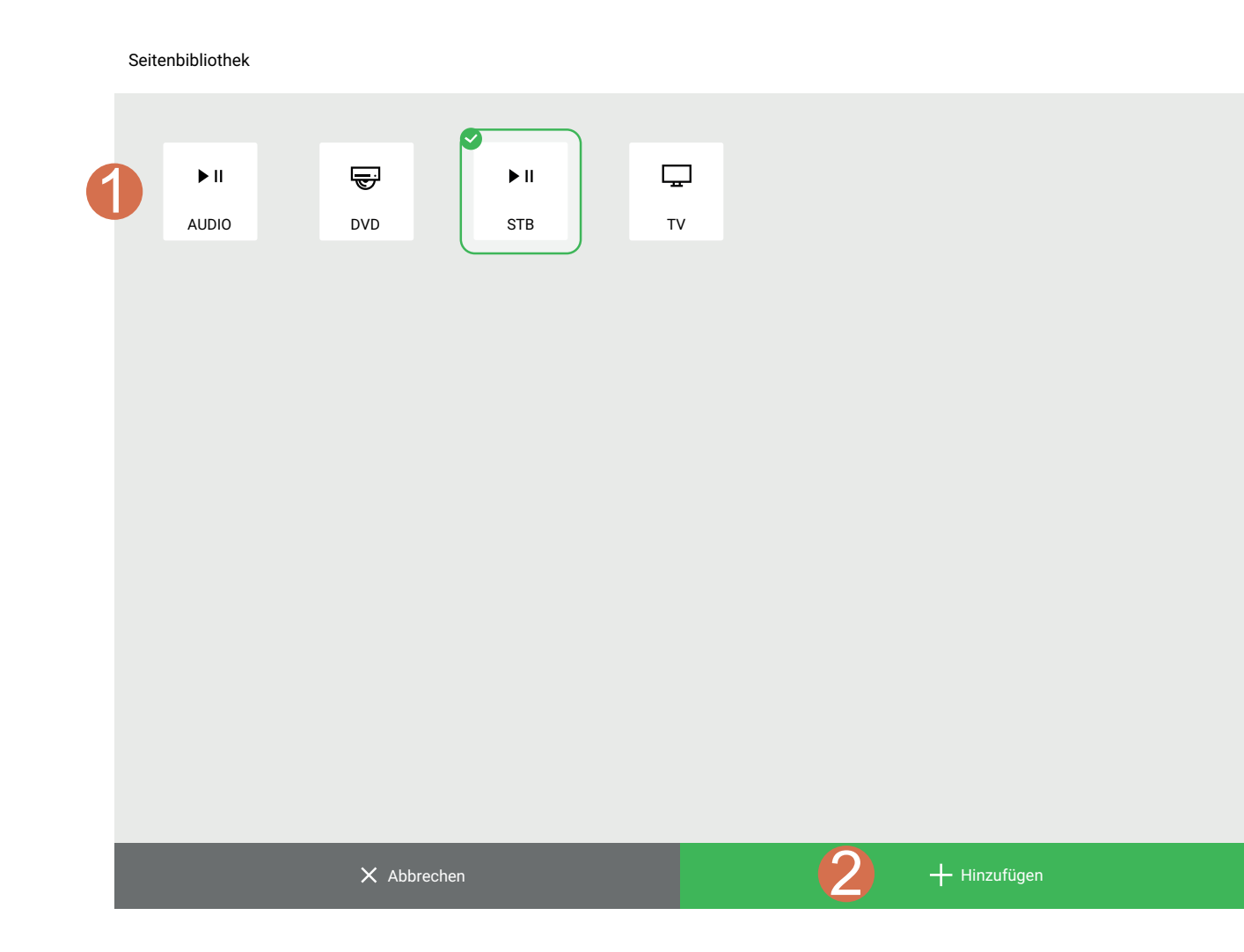

- 1. Wählen Sie zwischen Audio, DVD, Set-Top-Box (STB) und TV.
- 2. Klicken Sie auf **Hinzufügen**.

**Resultat:** Diese Seite wird als Vorlagenseite im Ordner Seite hinzugefügt.

Diese Vorlage können Sie nun in GEWA verwenden, siehe [Seiten](#page-25-0) oder [Schaltflächen](#page-25-0) aus einer Vorlage [hinzufügen](#page-25-0).

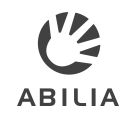

# **GEWA personalisieren**

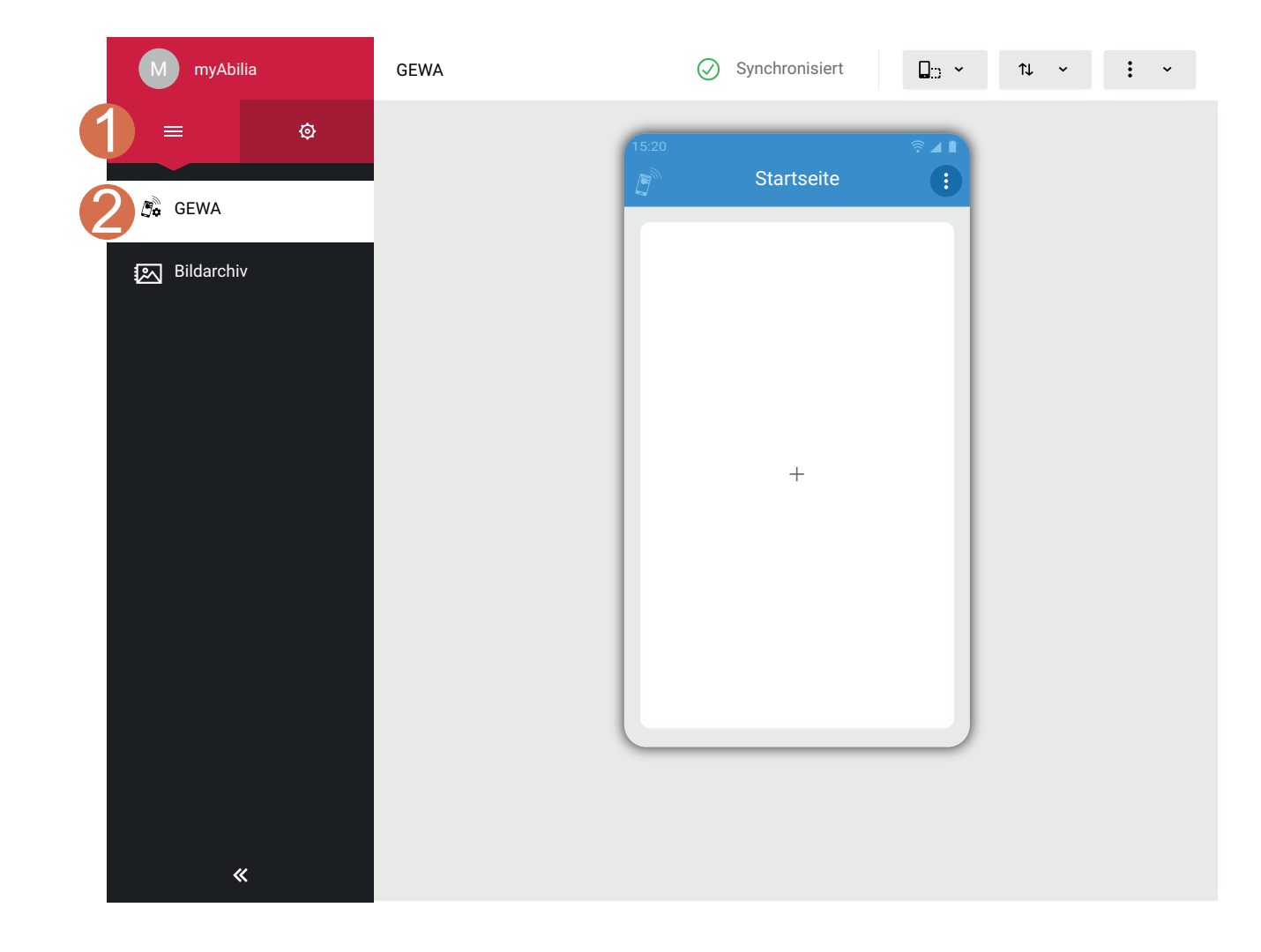

GEWA muss für die Benutzer bezüglich der Seiten und Schaltflächen für die Umgebungskontrolle personalisiert werden.

- 1. Klicken Sie auf $\equiv$ .
- 2. Klicken Sie auf **GEWA**.

Hier können Sie die Seiten und Schaltflächen für die Benutzer personalisieren.

#### **HINWEIS:**

- Wenn Sie sich das erste Mal über Ihr Gerät oder myAbilia anmelden, ist die Startseite leer.
- Sie können Seiten und Schaltflächen aus einer Vorlage oder selbst erstellen.

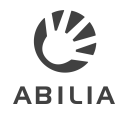

## **Synchronisation zwischen GEWA und myAbilia**

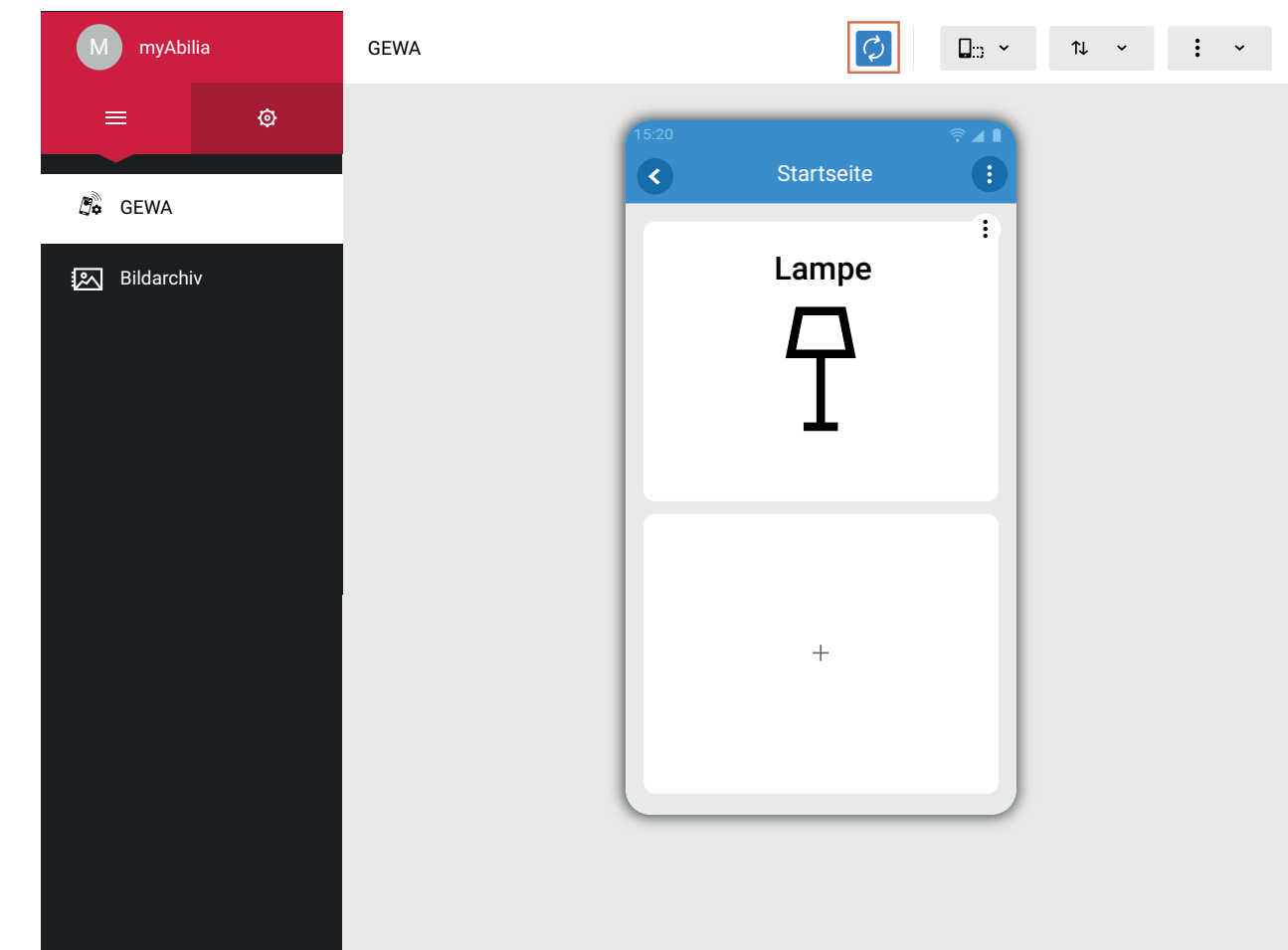

- Personalisierungen, die über myAbilia vorgenommen werden, werden mit dem Mobilgerät synchronisiert, wenn:
- Sie in Ihrem myAbilia Konto auf dem Mobilgerät angemeldet sind und
- Das Mobilgerät mit dem Internet verbunden ist

Alle Änderungen werden synchronisiert, sobald:

- $\cdot$  Sie die  $\odot$ -Schaltfläche anklicken
- Sie die Seite verlassen, auf der Sie etwas verändert haben.

## **Eine Seite oder Schaltfläche hinzufügen**

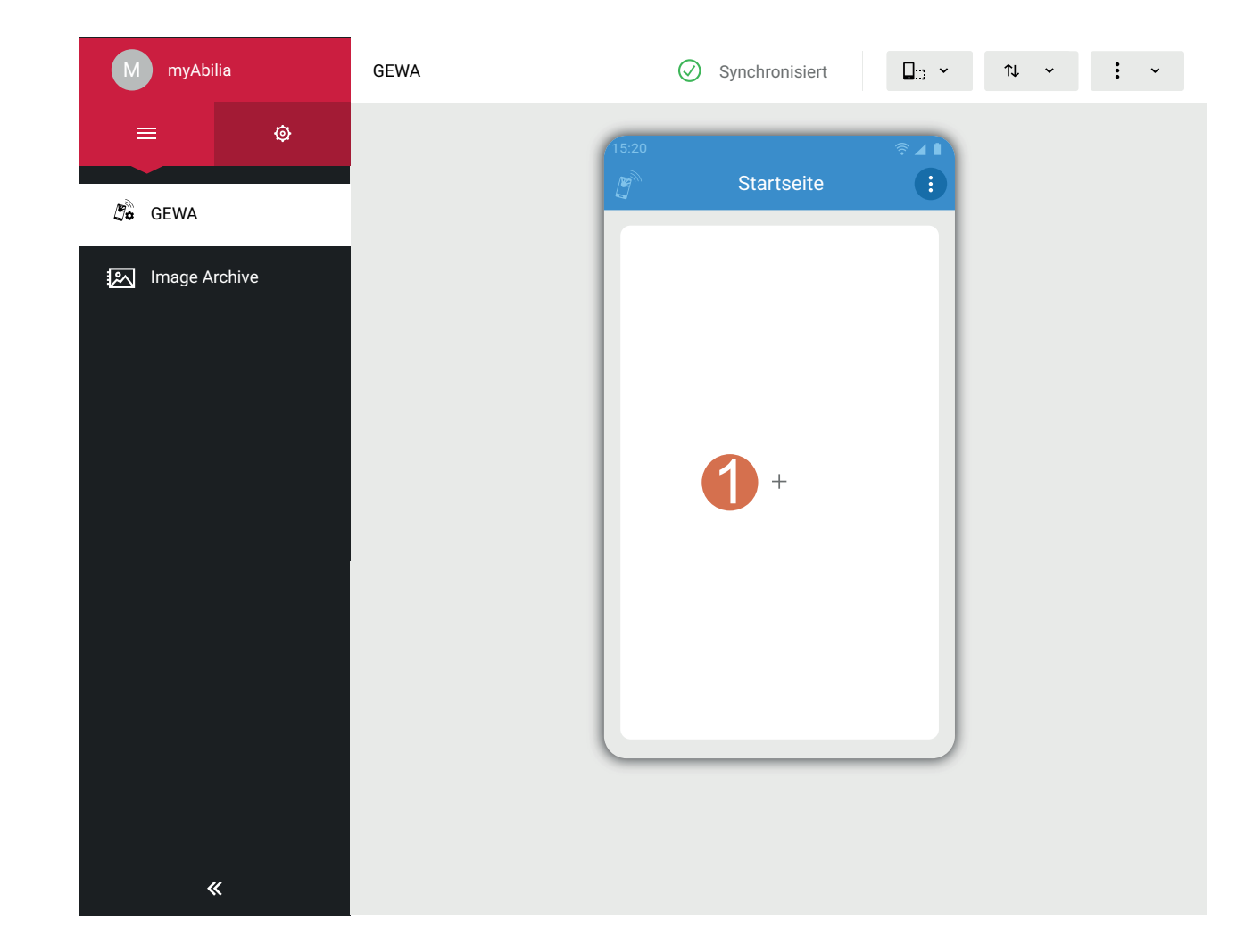

- 1. Klicken Sie auf **+**, um eine Seite oder eine Schaltfläche hinzuzufügen.
- 2. Wählen Sie eine der folgenden Optionen aus:
	- a. Eine Seite [hinzufügen](#page-14-0)
	- b. Eine [Schaltfläche](#page-15-0) hinzufügen
	- c. Seiten oder [Schaltflächen](#page-25-0) aus einer Vorlage [hinzufügen](#page-25-0)

# <span id="page-14-0"></span>**Eine Seite hinzufügen**

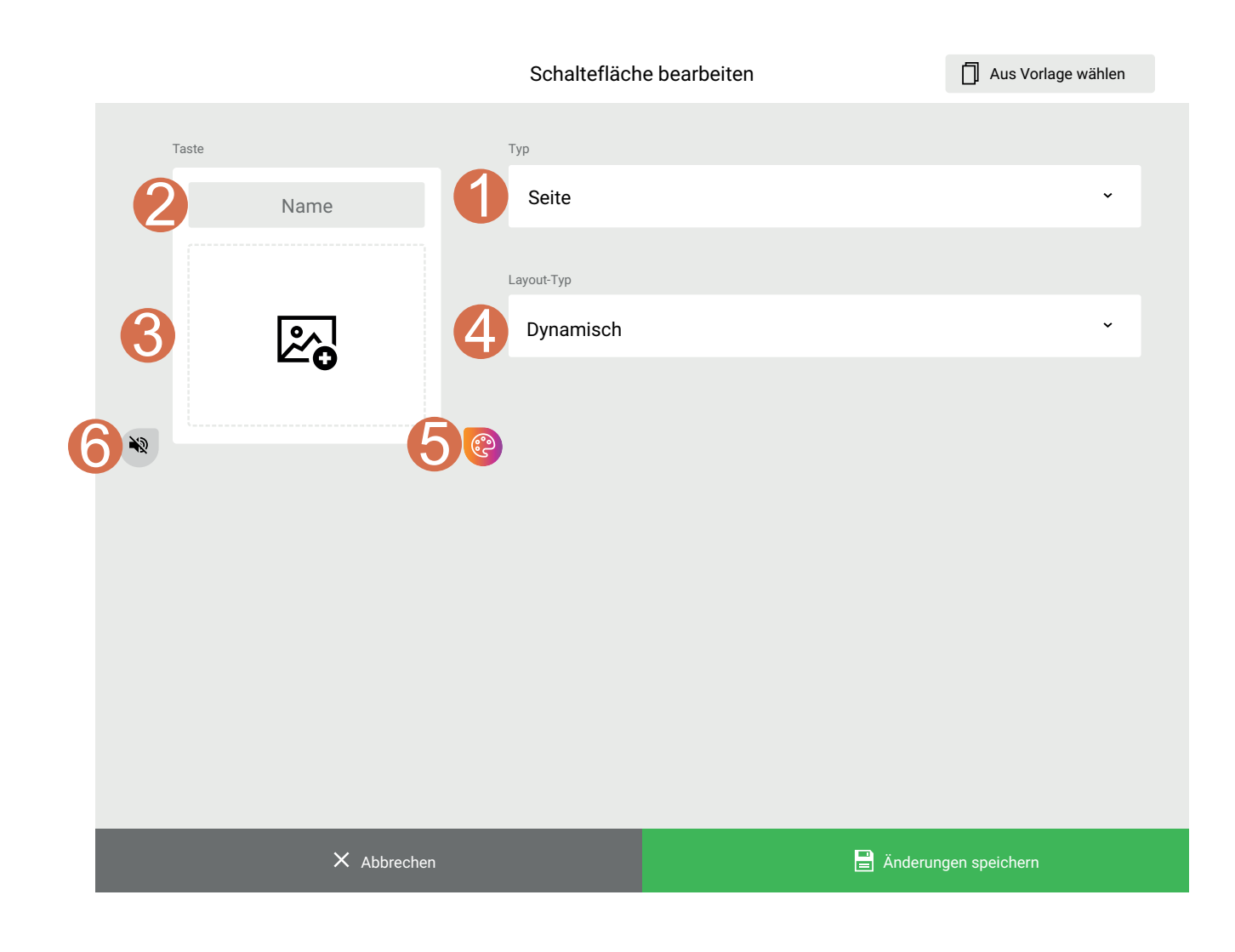

Verbundene Schaltflächen können auf einer Seite hinzugefügt werden. So können Sie beispielsweise alle Schaltflächen für das Schlafzimmer auf einer "Schlafzimmer"-Seite hinzufügen.

- 1. Wählen Sie "Seite".
- 2. Geben Sie eine Bezeichnung für die Seite ein, zum Beispiel "Schlafzimmer".
- 3. Wählen Sie ein Symbol oder ein Bild für die Seite.
- 4. Wählen Sie ein Layout für die Schaltflächen auf der Seite. Standardmäßig ist das dynamische Seitenlayout voreingestellt.
- 5. Optional: Ändern Sie die Hintergrundfarbe und die Symbol- und Textfarbe.
- 6. Optional: Zeichnen Sie für die Seite einen Ton auf.

#### Klicken Sie auf **Änderungen speichern**.

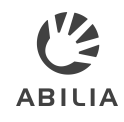

### <span id="page-15-0"></span>**Eine Schaltfläche hinzufügen**

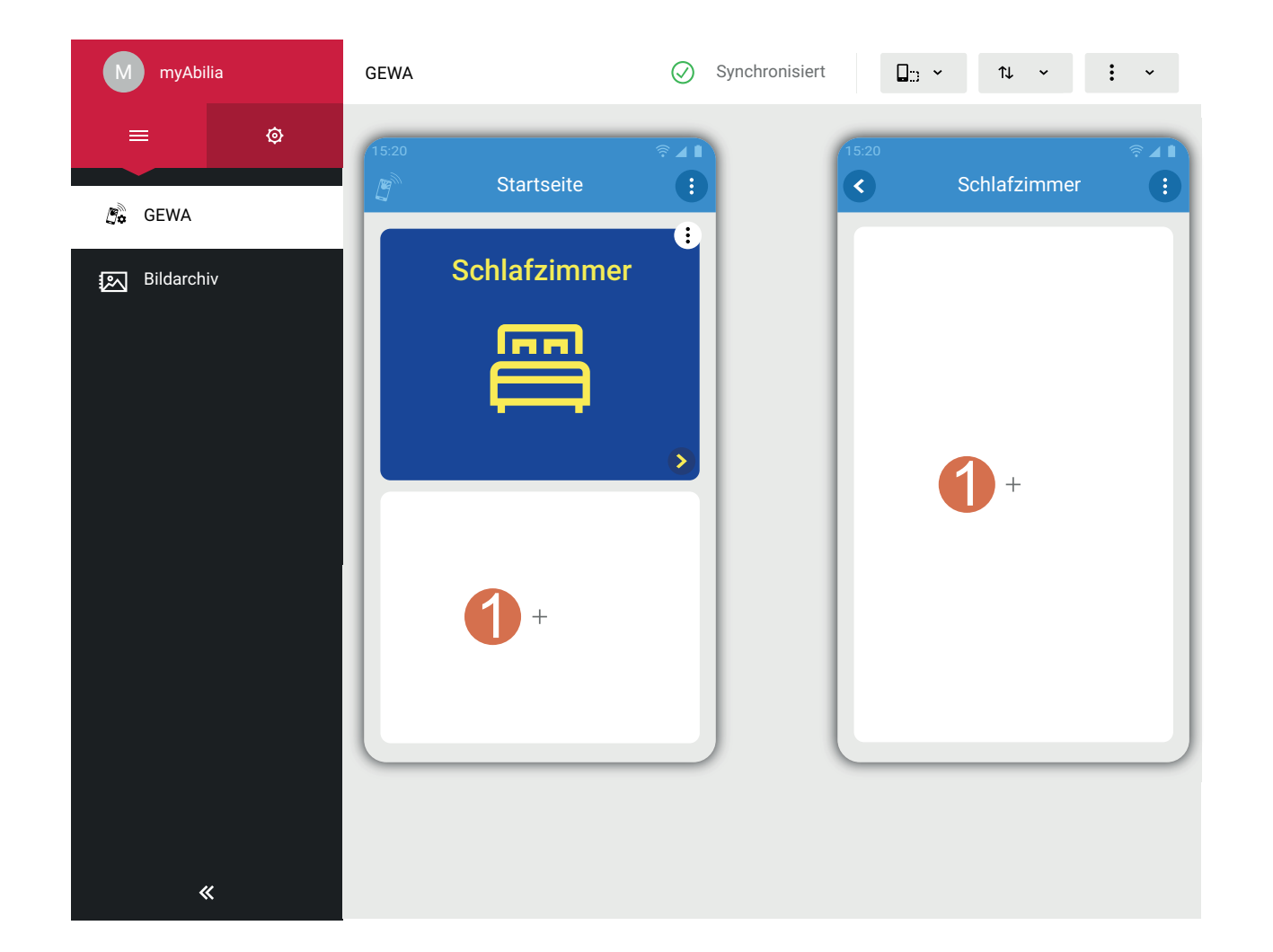

Schaltflächen können auf der Startseite oder auf jeder anderen Seite hinzugefügt werden.

- 1. Klicken Sie auf **+**, um eine Schaltfläche hinzuzufügen.
- 2. Wählen Sie eine der folgenden Optionen aus:
	- a. Schaltfläche zur [Umgebungskontrolle](#page-16-0) [hinzufügen](#page-16-0)
	- b. Eine [Schaltfläche](#page-20-0) für Seitenlinks [hinzufügen](#page-20-0)
	- c. [Telefonschaltfläche](#page-21-0) hinzufügen
	- d. [Schaltfläche](#page-22-0) für Mitteilungen hinzufügen
	- e. [Schaltfläche](#page-23-0) für einen Ziffernblock [hinzufügen](#page-23-0)
	- f. [Schaltfläche](#page-24-0) für persönliche Kontakte [hinzufügen](#page-24-0)

**HINWEIS:** Die Alarmfunktion kann nicht in myAbilia konfiguriert werden.

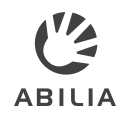

# <span id="page-16-0"></span>**Schaltfläche zur Umgebungskontrolle hinzufügen**

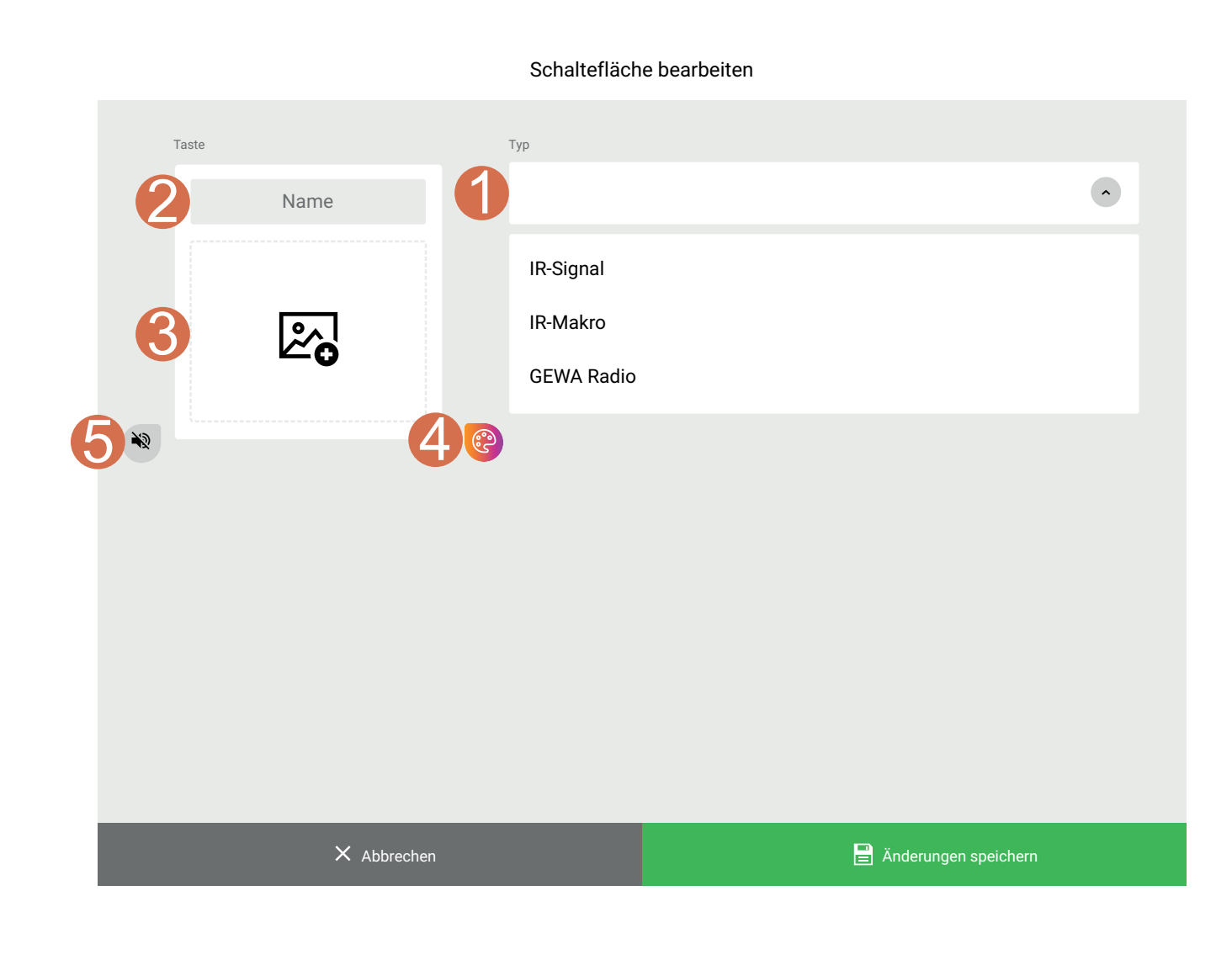

- 1. Wählen Sie eine der folgenden Optionen aus:
	- "IR-Signal"
	- "IR-Makro"
	- "GEWA Radio"

Die Einzelheiten sind in der Gebrauchsanweisung erläutert.

- 2. Geben Sie einem Namen für die Schaltfläche ein, beispielsweise "Lampe".
- 3. Wählen Sie ein Symbol oder ein Bild für die Schaltfläche.
- 4. Optional: Ändern Sie die Hintergrundfarbe und die Symbol- und Textfarbe.
- 5. Optional: Zeichnen Sie für die Schaltfläche einen Ton auf.

Klicken Sie auf **Änderungen speichern**.

**Resultat:** Die Schaltfläche wird mit einem Warnsymbol hinzugefügt.

Fahren Sie wie auf der nächsten Seite beschrieben fort.

# <span id="page-17-0"></span>**Schaltfläche zur Umgebungskontrolle hinzufügen - IR-Signal**

#### IR-Signal hinzufügen

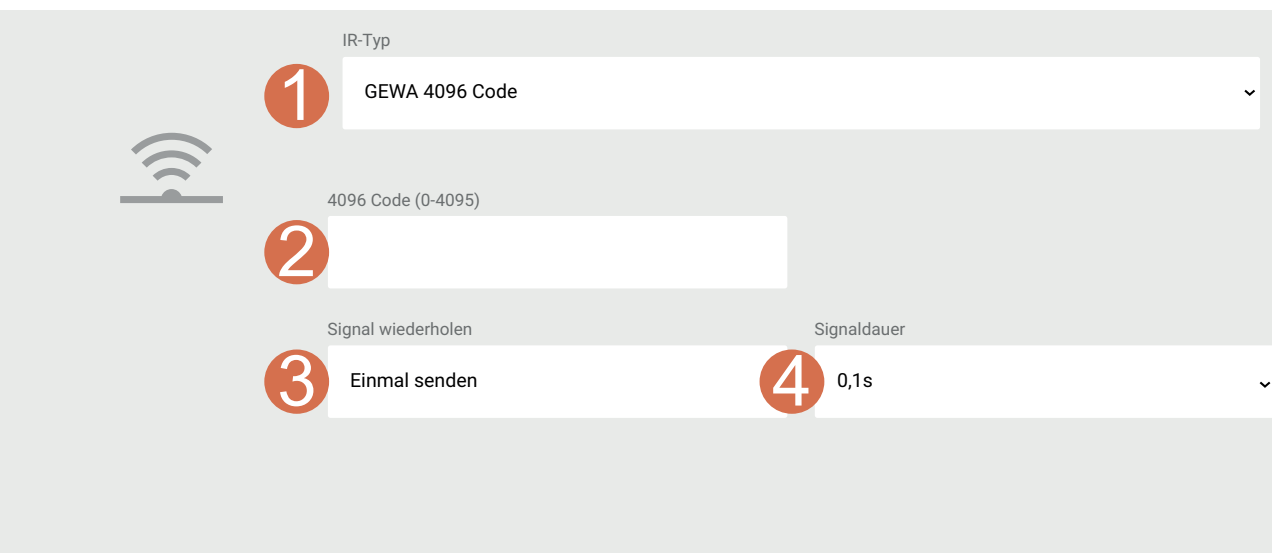

Klicken Sie auf das Warnsymbol **A**.

- 1. Wählen Sie den IR-Typ aus
- 2. Legen Sie den GewaLink oder 4096 Code fest
- 3. Legen Sie die Wiederholung des Signals fast
- 4. Legen Sie die Dauer des Signals fest Klicken Sie auf **Speichern**.

**HINWEIS:** Sie können ein IR-Signal nicht über myAbilia aufzeichnen. Zeichnen Sie das IR-Signal stattdessen über das GEWA-Gerät auf.

# **Schaltfläche zur Umgebungskontrolle hinzufügen - IR-Makro**

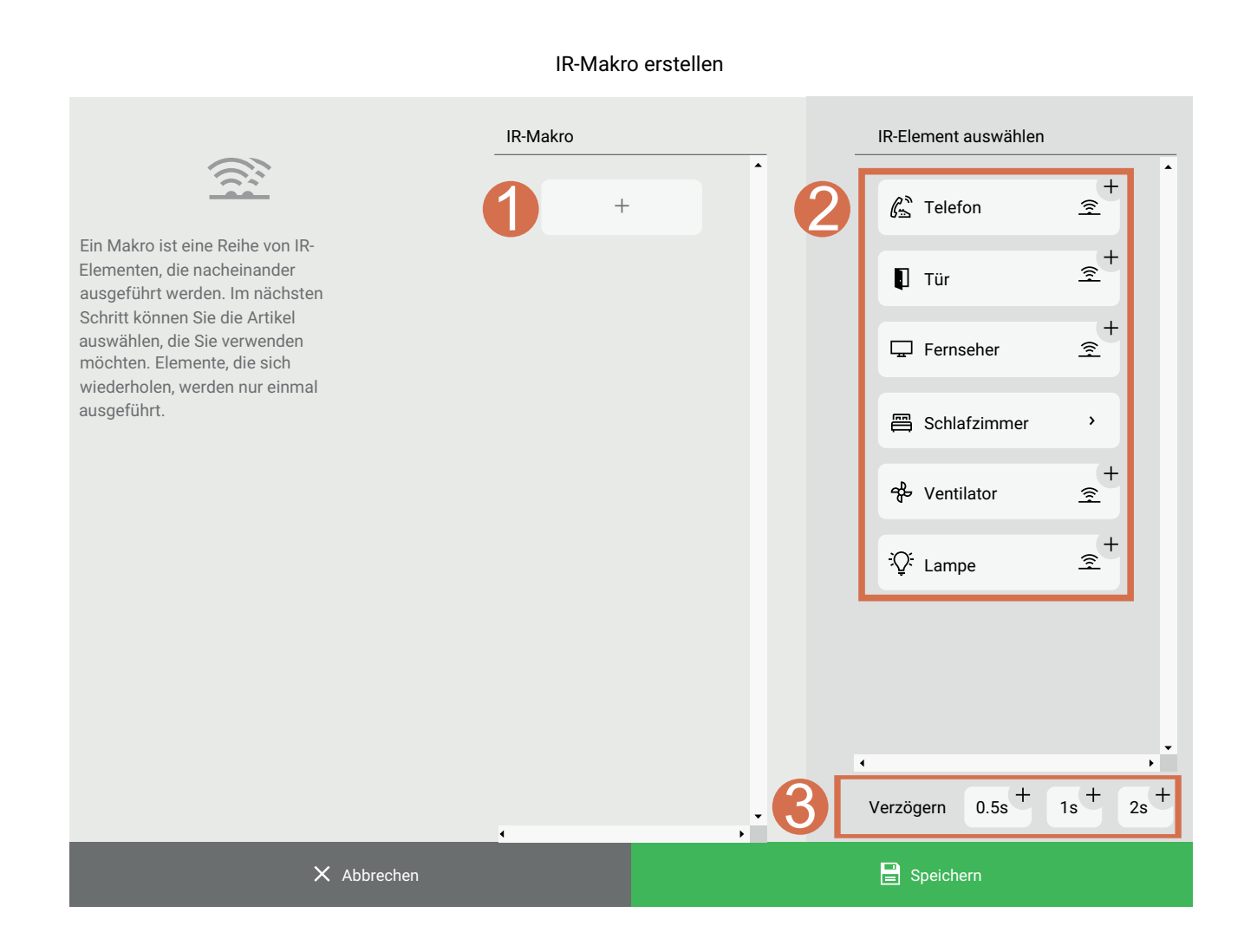

Ein Makro besteht aus einer Reihe von IR-Elementen, die nacheinander ausgeführt werden.

Klicken Sie auf das Warnsymbol **A**.

- 1. Klicken Sie auf **+**.
- 2. Fügen Sie das erste IR-Element für das Makro hinzu.

**HINWEIS:** Sie können ausschließlich hinzugefügte IR-Elemente verwenden. Wenn die Liste leer ist, müssen Sie zunächst einige IR-Elemente hinzufügen, siehe [Schaltfläche](#page-17-0) zur [Umgebungskontrolle](#page-17-0) hinzufügen - IR-Signal.

- 3. Optional: Fügen Sie eine Verzögerung bis zum nächsten Element ein.
- 4. Wiederholen Sie die Schritte 2 und 3 bis das Makro fertig ist.

#### Klicken Sie auf **Speichern**.

**TIPP:** Sie können immer wieder an diese Stelle zurückkehren und das Makro bearbeiten, siehe [IR-](#page-29-0)Makro [bearbeiten](#page-29-0) an späterer Stelle in diesem Dokument.

# **Schaltfläche zur Umgebungskontrolle hinzufügen - GEWA Radio**

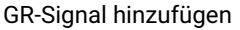

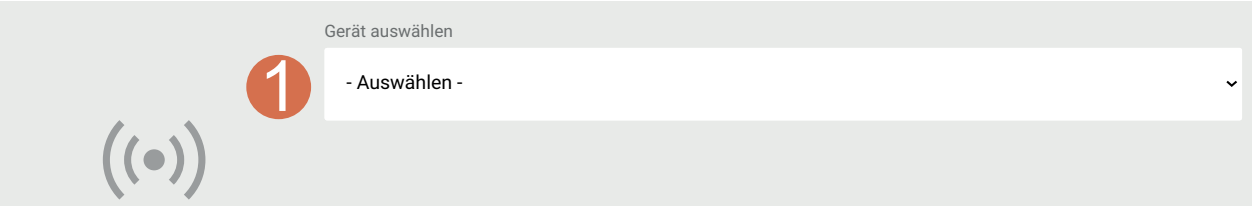

Klicken Sie auf das Warnsymbol  $\bullet$ .

1. Wählen Sie das Gerät aus. Klicken Sie auf **Speichern**.

**HINWEIS:** Sie können kein GEWA Radiogerät über myAbilia hinzufügen. Fügen Sie das GEWA Radiogerät stattdessen über das GEWA-Gerät hinzu.

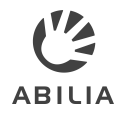

# <span id="page-20-0"></span>**Eine Schaltfläche für Seitenlinks hinzufügen**

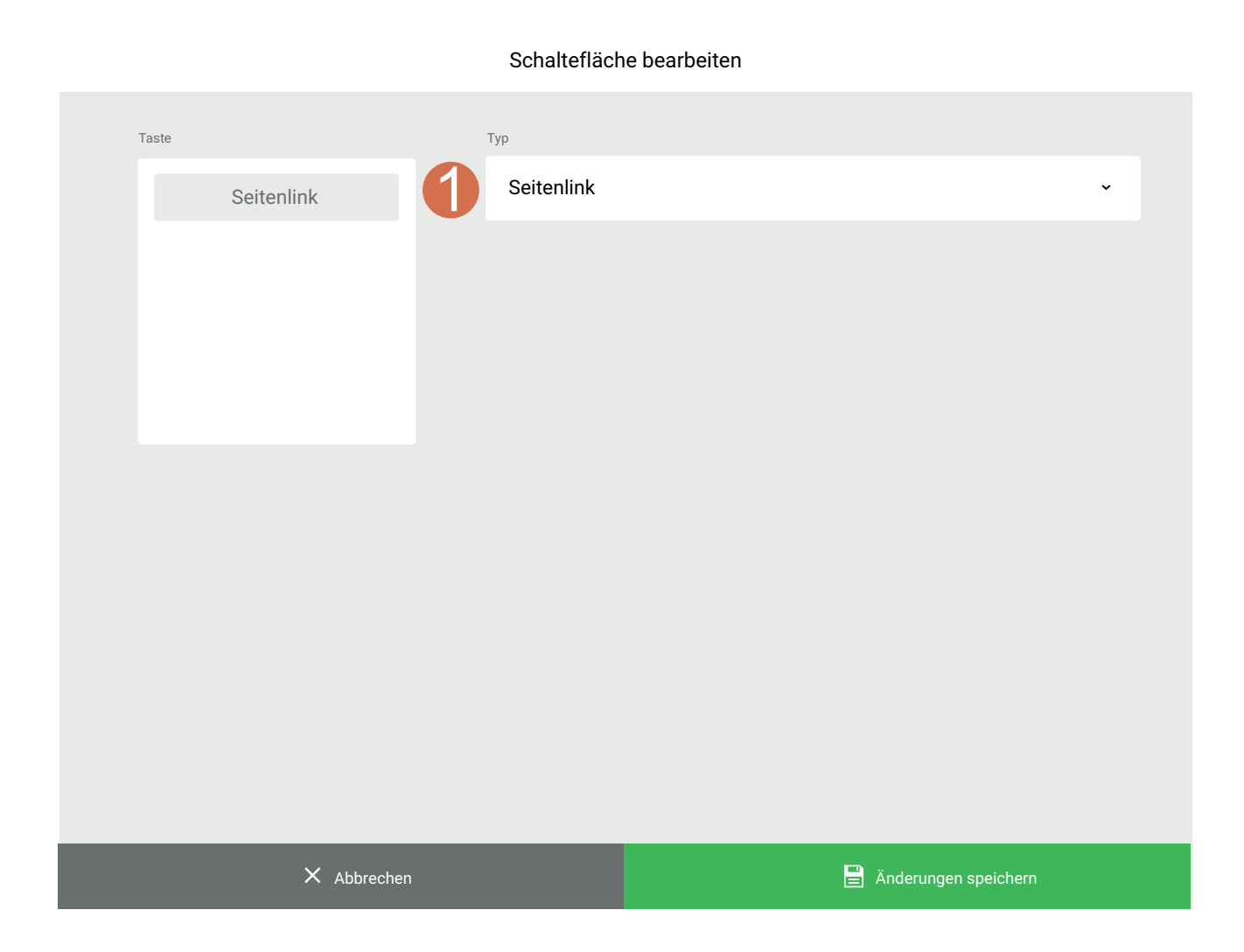

Seitenlinks sind Schaltflächen, die auf bestimmte Seiten führen.

Es kann mehr als eine Schaltfläche auf die gleiche Seite führen.

1. Wählen Sie "Seitenlink". Klicken Sie auf **Änderungen speichern**.

Klicken Sie auf der neuen Schaltfläche für den Seitenlink auf das Warnsymbol.

Folgen Sie dann den Hinweisen, um die Seite auszuwählen, auf die die Schaltfläche verlinken soll.

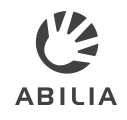

# <span id="page-21-0"></span>**Telefonschaltfläche hinzufügen**

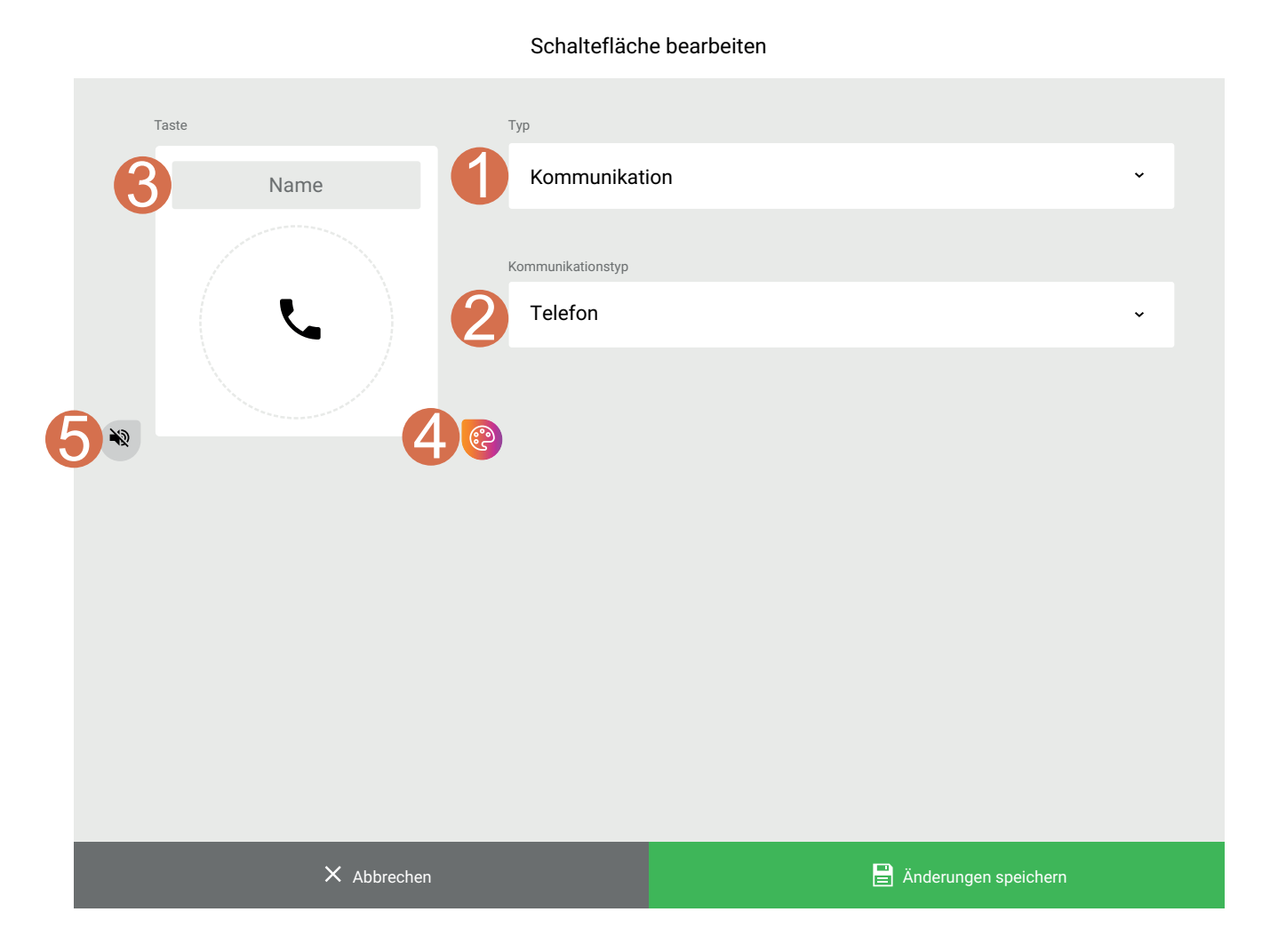

- 1. Wählen Sie "Kommunikation".
- 2. Wählen Sie "Telefon".
- 3. Optional: Geben Sie eine Bezeichnung für die Schaltfläche ein.
- 4. Optional: Ändern Sie die Hintergrundfarbe und die Symbol- und Textfarbe.
- 5. Optional: Zeichnen Sie für die Schaltfläche einen Ton auf.

Klicken Sie auf **Änderungen speichern**.

# <span id="page-22-0"></span>**Schaltfläche für Mitteilungen hinzufügen**

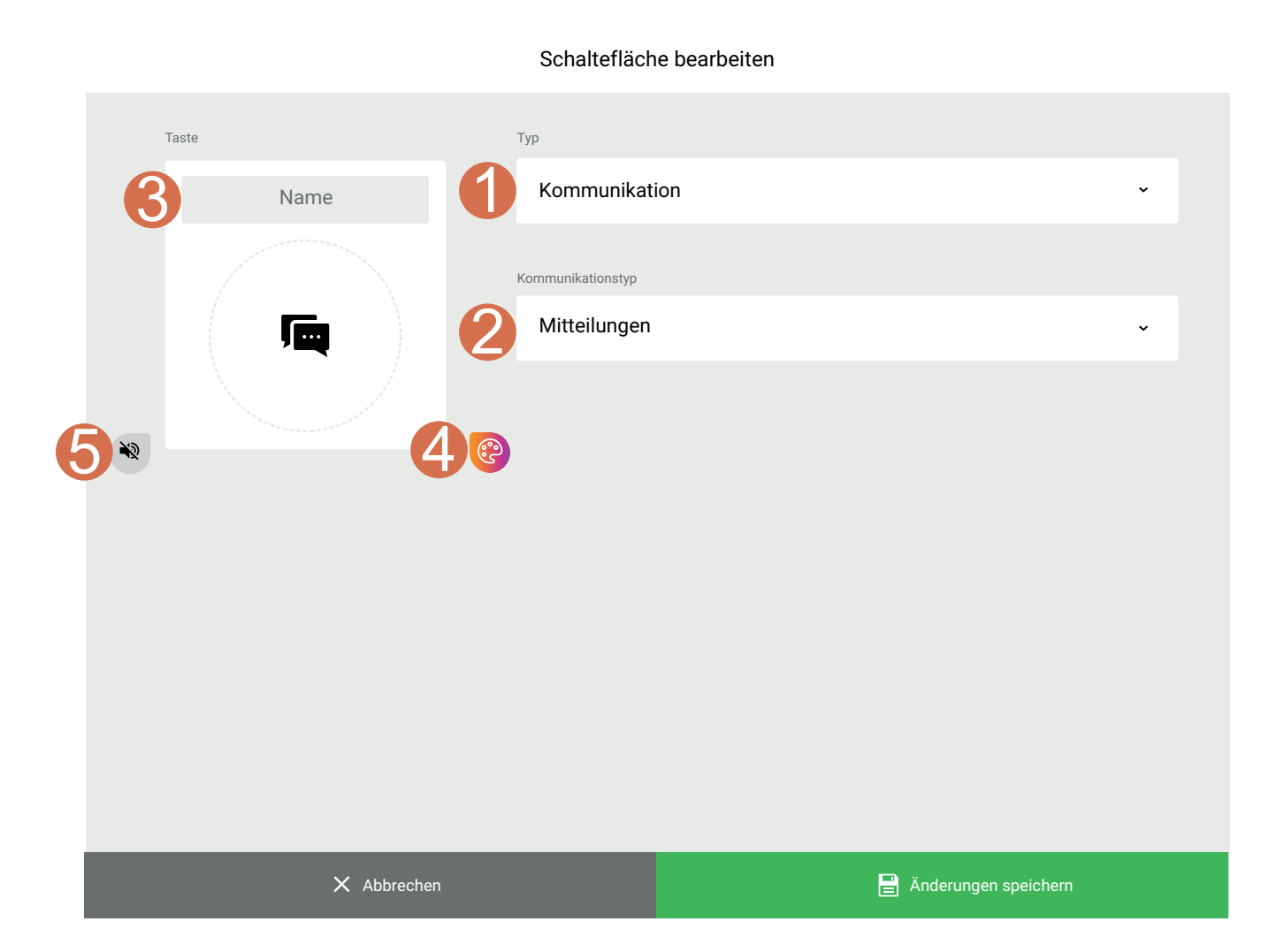

- 1. Wählen Sie "Kommunikation".
- 2. Wählen Sie "Mitteilungen".
- 3. Optional: Geben Sie eine Bezeichnung für die Schaltfläche ein.
- 4. Optional: Ändern Sie die Hintergrundfarbe und die Symbol- und Textfarbe.
- 5. Optional: Zeichnen Sie für die Schaltfläche einen Ton auf.

Klicken Sie auf **Änderungen speichern**.

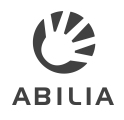

# <span id="page-23-0"></span>**Schaltfläche für einen Ziffernblock hinzufügen**

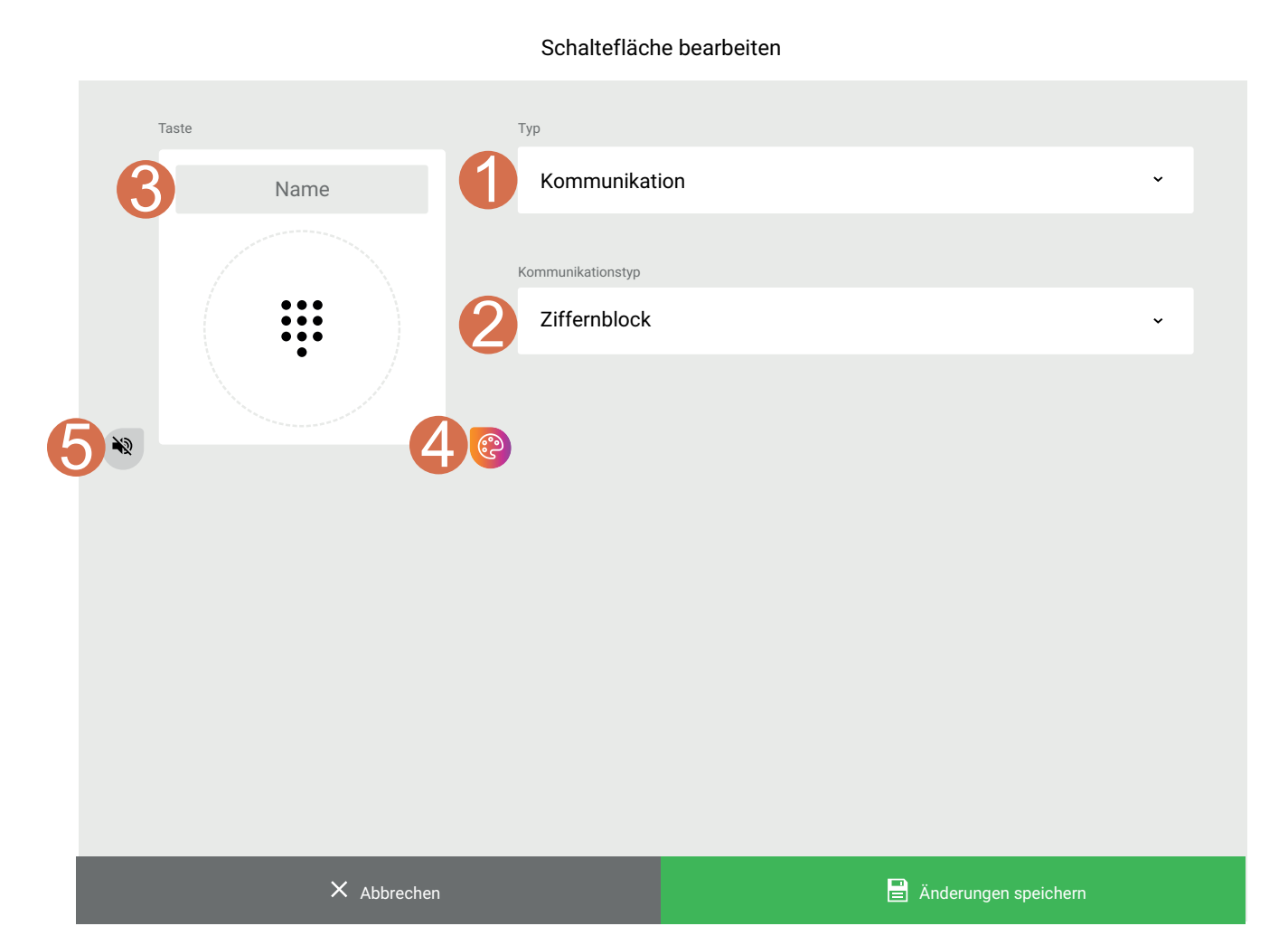

- 1. Wählen Sie "Kommunikation".
- 2. Wählen Sie "Ziffernblock".
- 3. Optional: Geben Sie eine Bezeichnung für die Schaltfläche ein.
- 4. Optional: Ändern Sie die Hintergrundfarbe und die Symbol- und Textfarbe.
- 5. Optional: Zeichnen Sie für die Schaltfläche einen Ton auf.

Klicken Sie auf **Änderungen speichern**.

**HINWEIS:** Dies gilt ausschließlich für GEWA One.

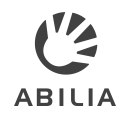

# <span id="page-24-0"></span>**Schaltfläche für persönliche Kontakte hinzufügen**

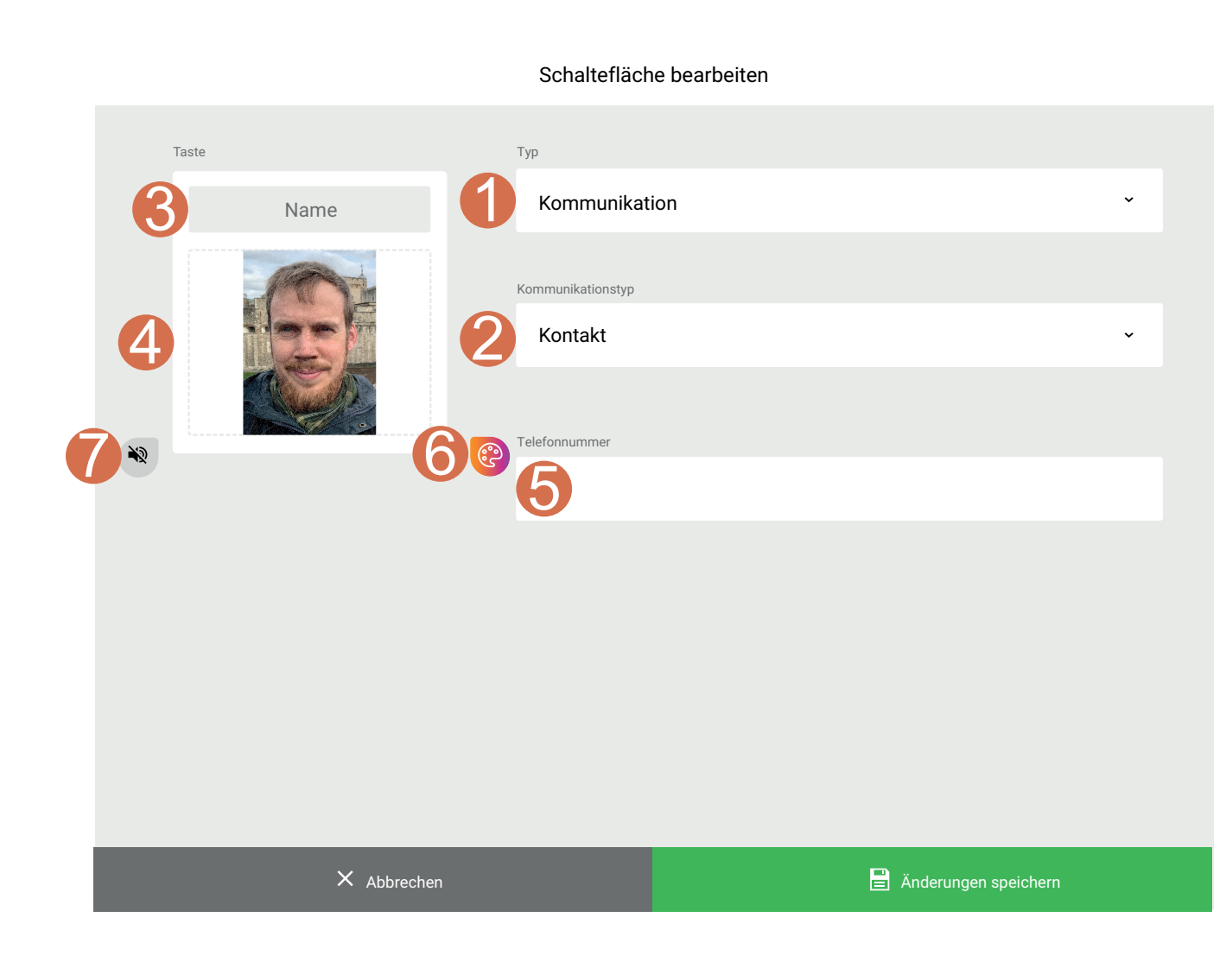

- 1. Wählen Sie "Kommunikation".
- 2. Wählen Sie "Kontakt".
- 3. Geben Sie einen Namen für den Kontakt ein.
- 4. Wählen Sie ein Symbol oder ein Bild für den Kontakt.
- 5. Geben Sie eine Telefonnummer für den Kontakt ein.
- 6. Optional: Ändern Sie die Hintergrundfarbe und die Symbol- und **Textfarbe**
- 7. Optional: Zeichnen Sie für die Schaltfläche einen Ton auf.

Klicken Sie auf **Änderungen speichern**.

**TIPP:** Wenn Sie ein Foto zum Kontakt hinzufügen, ist es einfacher, die Person zu erkennen.

# <span id="page-25-0"></span>**Seiten oder Schaltflächen aus einer Vorlage hinzufügen**

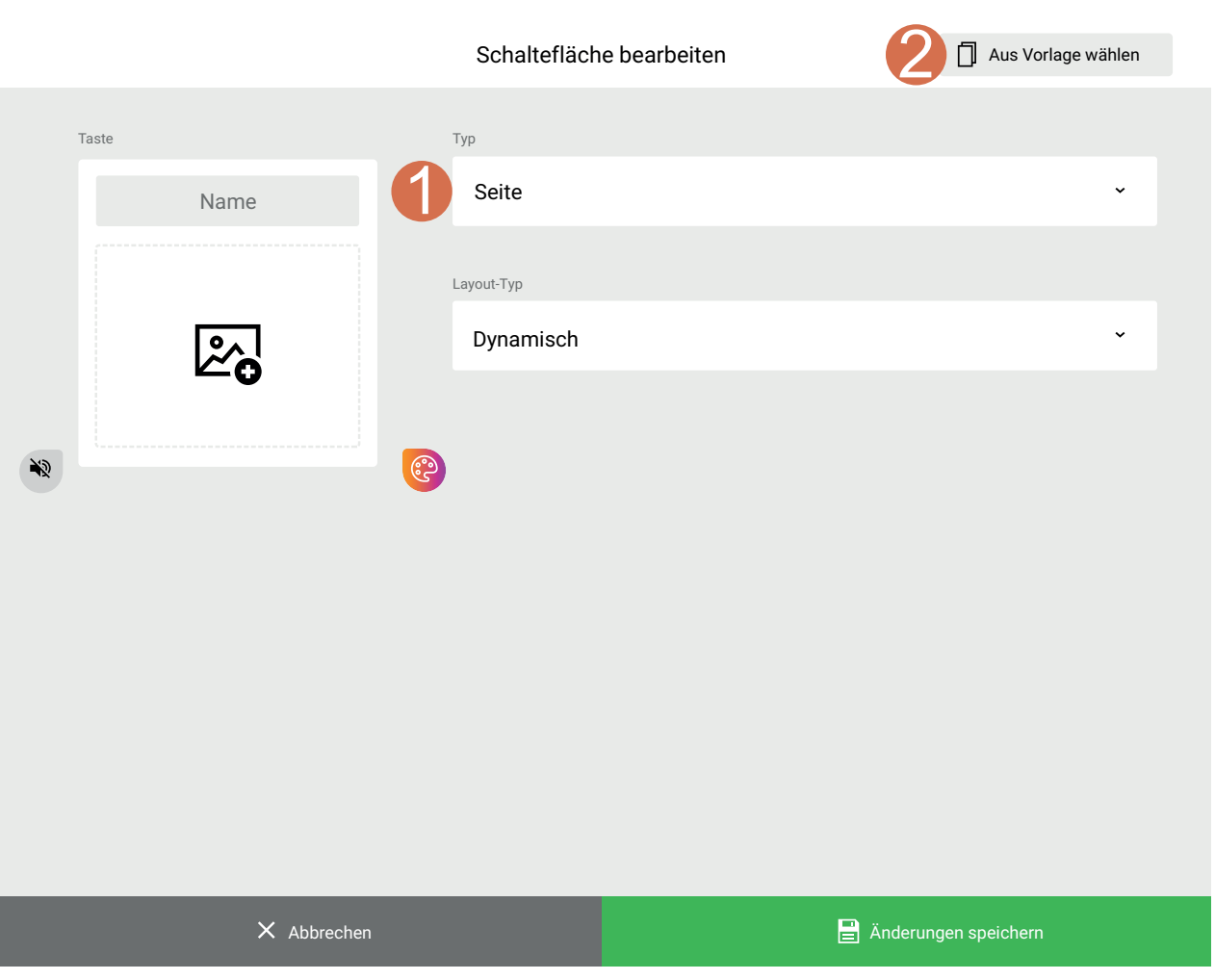

- 1. Wählen Sie einen Typ, beispielsweise "Seite".
- 2. Klicken Sie auf **Aus Vorlage auswählen**.

Hier finden Sie die Vorlagen aus der Vorlagenbibliothek und die Vorlagen, die Sie erstellt oder heruntergeladen haben.

Es werden nur die Vorlagen des Typs angezeigt, den Sie ausgewählt haben.

3. Wählen Sie die hinzuzufügende Vorlage, zum Beispiel "TV" und klicken Sie auf **Auswählen**.

**Resultat:** Die Vorlagenseite oder schaltfläche, einschließlich aller Einstellungen, wird hinzugefügt.

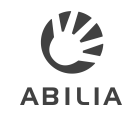

#### **Schaltflächen anordnen**

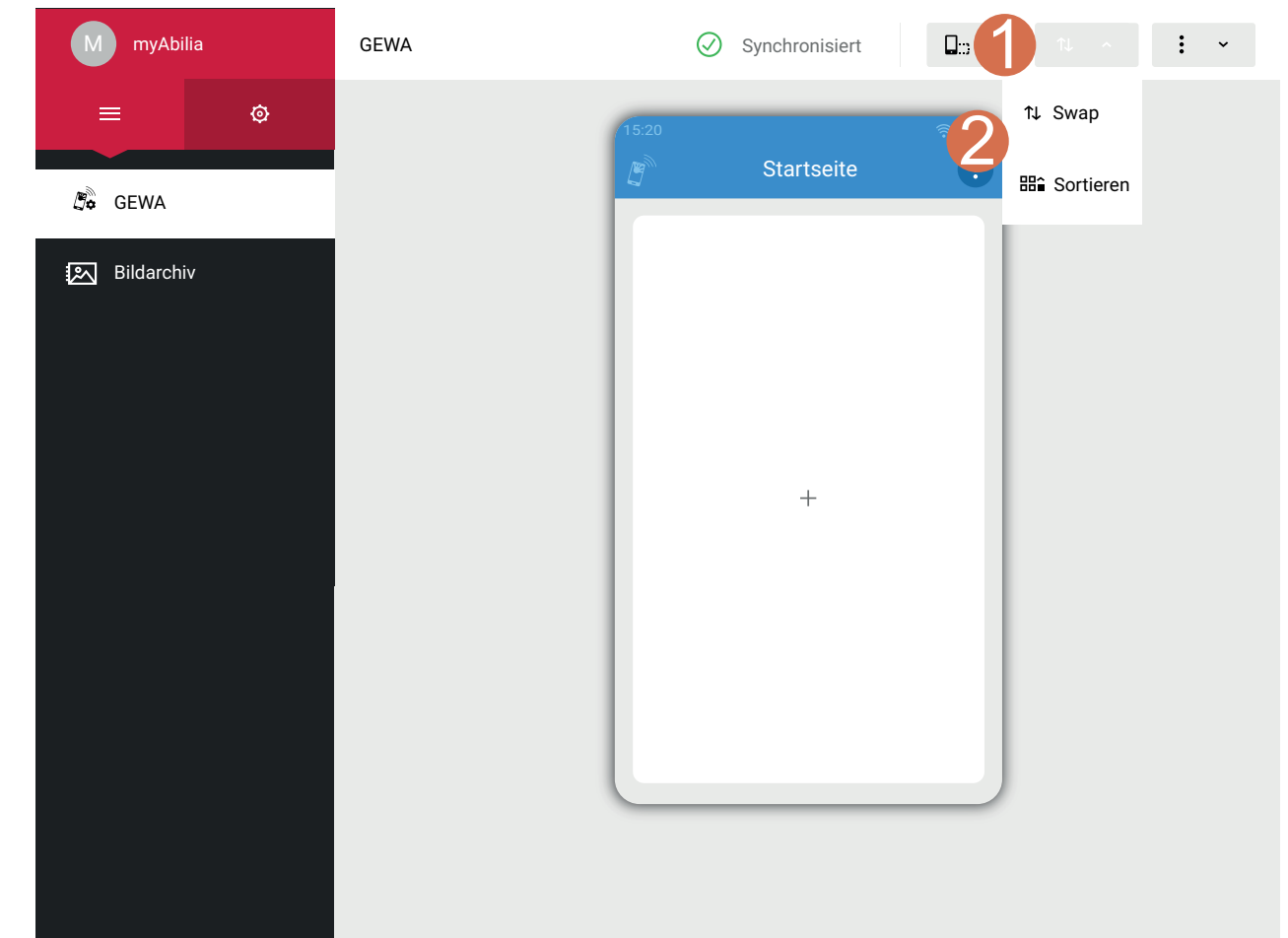

Sie können die Schaltflächen auf einer Seite nach Bedarf der Benutzer anordnen.

**HINWEIS:** Die Schaltflächen können Sie ausschließlich innerhalb einer Seite verschieben. Sie können die Schaltflächen nicht auf andere Seiten verschieben.

- 1. Klicken Sie auf
- 2. Klicken Sie auf **Swap** oder **Sortieren**.
- 3. Fahren Sie wie auf der nächsten Seite beschrieben fort.

# **Schaltflächen anordnen**

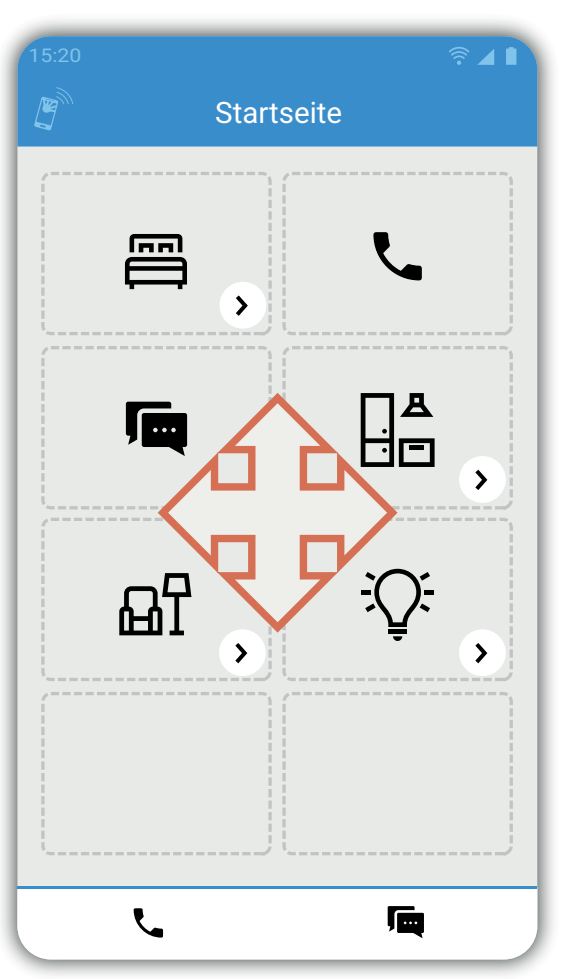

#### **Sortieren**

Klicken Sie auf die Schaltfläche, die Sie verschieben möchten, und halten Sie diese gedrückt.

Ziehen Sie die Schaltfläche in die gewünschte Position und lassen Sie sie los. Klicken Sie auf **Speichern**.

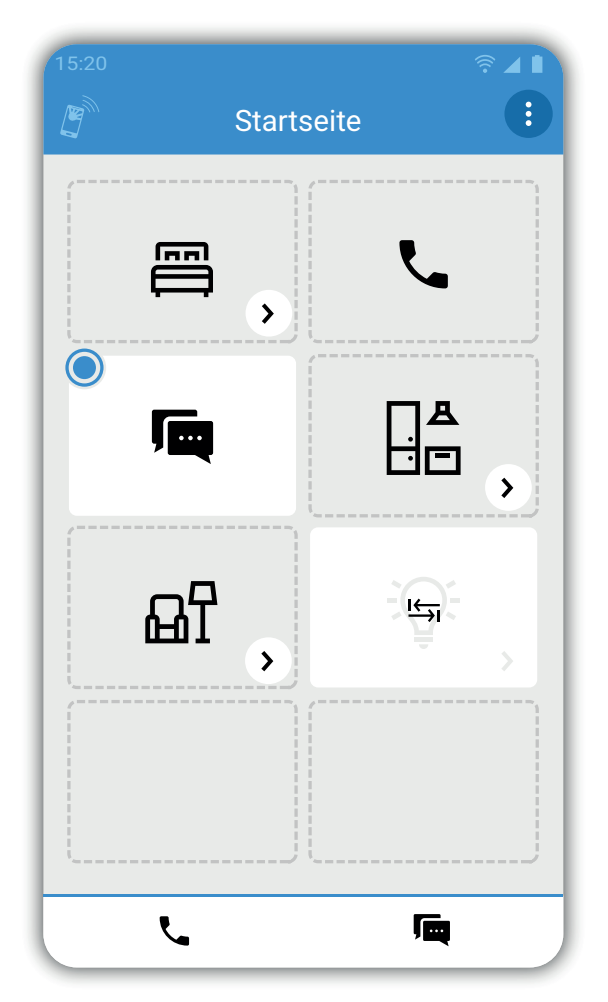

#### **Swap**

Klicken Sie auf eine der Schaltflächen, um sie auszuwählen.

Klicken Sie auf eine andere Schaltfläche, um die Plätze der beiden zu tauschen (sog. Swap-Funktion).

Klicken Sie auf **Speichern**.

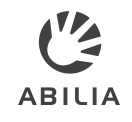

### **Seiten, Schaltflächen oder Makros bearbeiten und löschen**

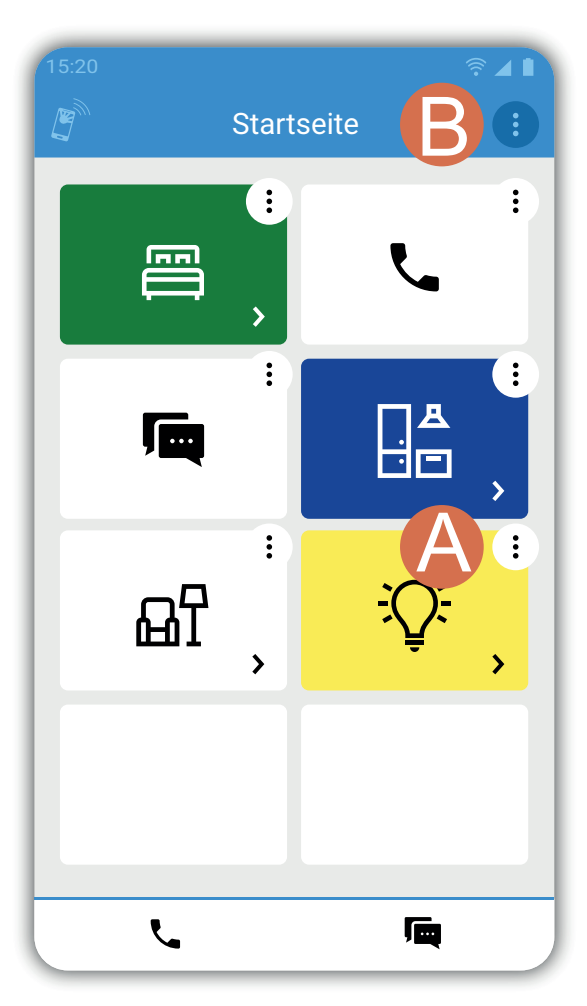

**Eine Seite bearbeiten** Klicken Sie auf (B). Klicken Sie auf **Bearbeiten**.

**Eine Seite löschen** Klicken Sie auf (B). Klicken Sie auf **Löschen**.

**HINWEIS:** Die Startseite kann nicht gelöscht werden.

#### **Eine Schaltfläche bearbeiten**

Klicken Sie auf (A). Klicken Sie auf **Bearbeiten**.

**Eine Schaltfläche löschen** Klicken Sie auf (A). Klicken Sie auf **Löschen**.

#### **Ein Makro bearbeiten** Klicken Sie auf (A) bei einer Schaltfläche, die ein Makro enthält, wie durch  $\widehat{\mathbb{R}}$  angezeigt. Klicken Sie auf **Bearbeiten**.

Fahren Sie wie auf der nächsten Seite beschrieben fort.

### <span id="page-29-0"></span>**IR-Makro bearbeiten**

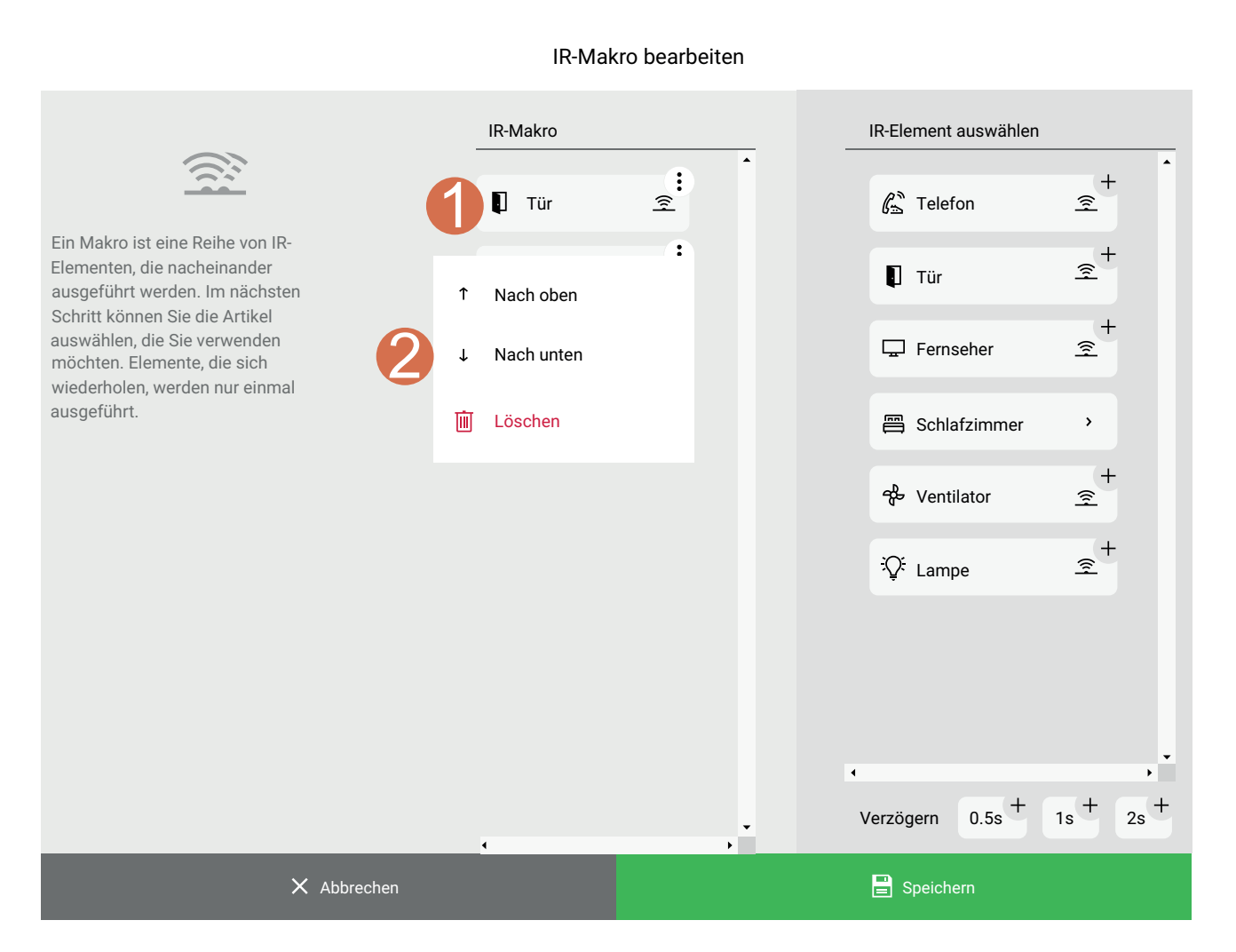

- 1. Klicken Sie  $\vdots$  auf ein Element des Makros.
- 2. Wählen Sie eine der folgenden Optionen aus:
	- a. Klicken Sie auf  $\uparrow$ , um das Element nach oben zu verschieben.
	- b. Klicken Sie auf  $\downarrow$ , um das Element nach unten zu verschieben.
	- c. Klicken Sie auf ij, um das Element zu löschen.

Klicken Sie auf **Speichern**.

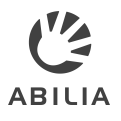

### **Tastenkombinationen hinzufügen und bearbeiten**

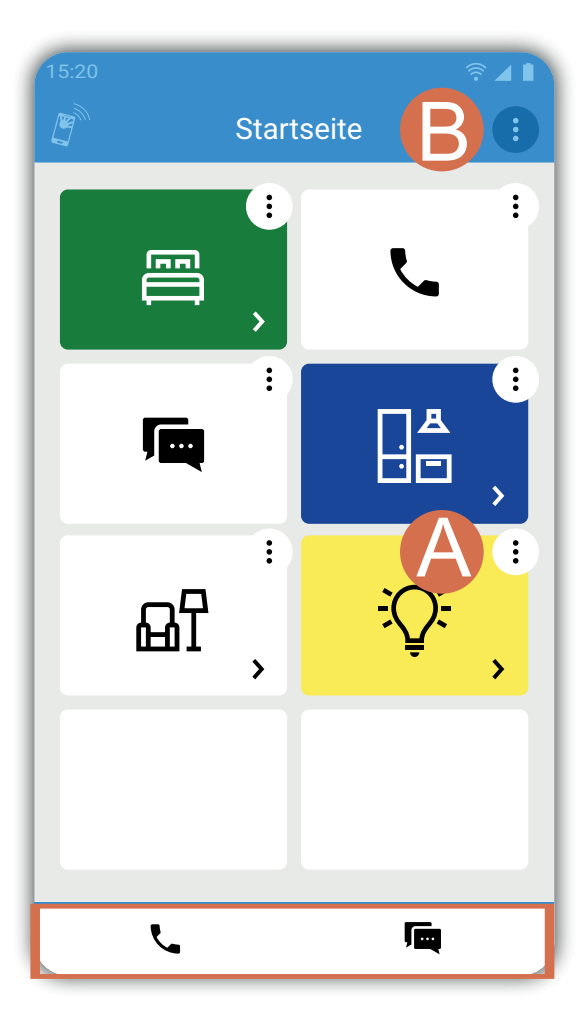

**Eine Tastenkombination hinzufügen** Klicken Sie auf (A). Klicken Sie auf **Als Tastenkombination einrichten**.

**Eine Tastenkombination für die Startseite hinzufügen** Klicken Sie auf (B). Klicken Sie auf **Als Tastenkombination einrichten**.

**Resultat:** Die Tastenkombination wird am unteren Ende des Bildschirms hinzugefügt.

**HINWEIS:** Sie können bis zu vier Tastenkombination hinzufügen.

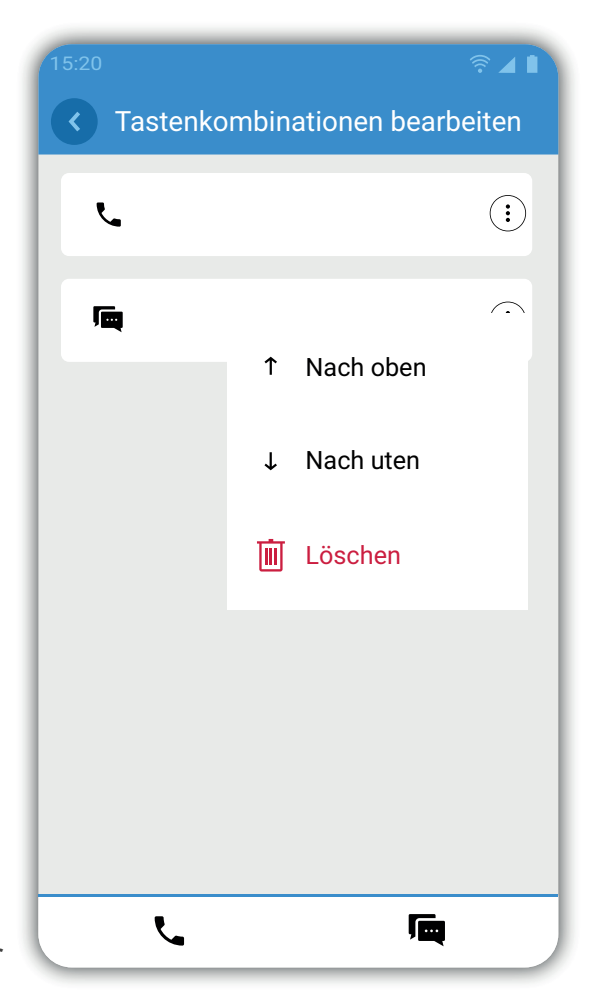

**Tastenkombinationen bearbeiten** Klicken Sie auf (B). Klicken Sie auf **Tastenkombinationen bearbeiten**. Klicken Sie auf :

Wählen Sie eine der folgenden Optionen aus:

- $\cdot$   $\uparrow$  um sie eine Zeile nach oben zu verschieben
- $\cdot$   $\downarrow$  um sie eine Zeile nach unten zu verschieben
- $\cdot$   $\overline{\mathbb{I}\mathbb{I}}$  um die Tastenkombination zu löschen Klicken Sie auf **<**.

# <span id="page-31-0"></span>**Vorlagen**

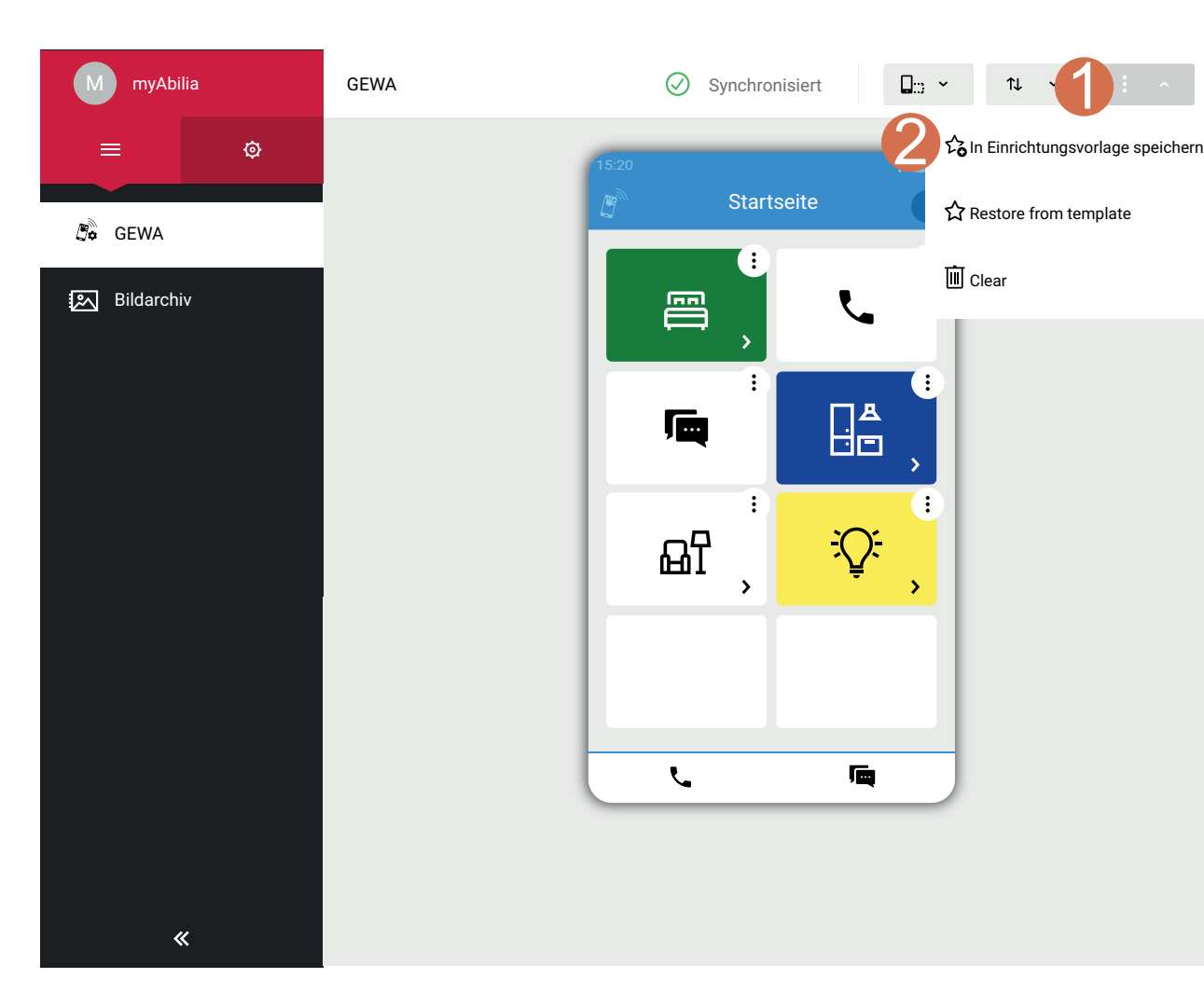

Sie können Ihre GEWA Konfiguration als Vorlage abspeichern, damit Sie diese leicht wiederverwenden können.

- Eine vollständige Konfigurationsvorlage speichern
- Eine Schaltflächen- oder Seitenvorlage speichern
- Seiten oder Schaltflächen aus einer Vorlage hinzufügen
- Eine Konfiguration aus einer Vorlage wiederherstellen
- Eine Konfigurationsvorlage für einen anderen Benutzer wiederverwenden

Um eine vollständige Konfiguration (alle Schaltflächen und zugrunde liegenden Elemente) als Vorlage zu speichern:

- 1. Klicken Sie auf : .
- 2. Klicken Sie auf **In Einrichtungsvorlage speichern**.

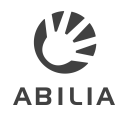

#### **Schaltflächen- oder Seitenvorlagen speichern**

 $\frac{1}{2}$  ,  $\frac{1}{2}$ 

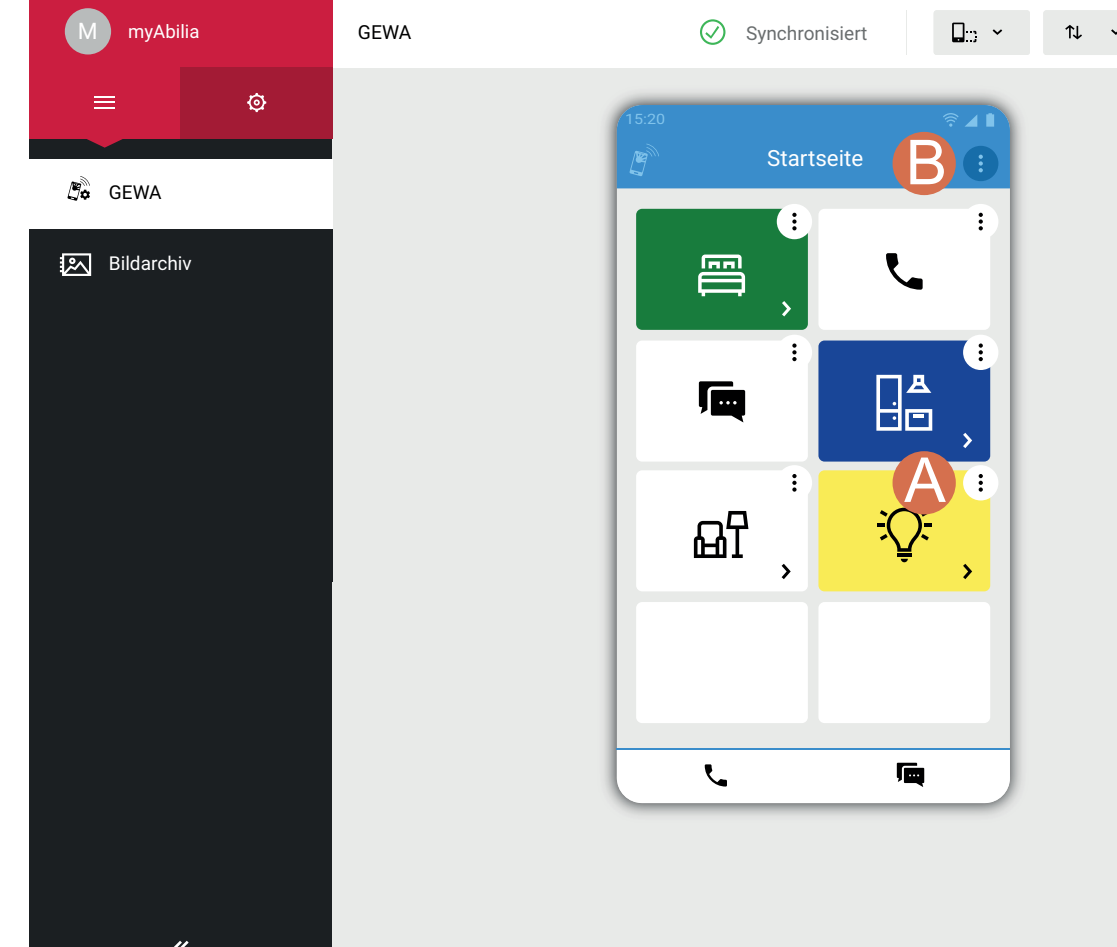

**Eine Schaltflächenvorlage speichern** Klicken Sie auf (A). Klicken Sie auf **Als Vorlage speichern**.

**Eine Seitenvorlage speichern** Klicken Sie auf (B). Klicken Sie auf **Als Vorlage speichern**.

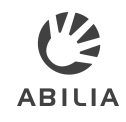

### **Eine Konfiguration aus einer Vorlage wiederherstellen**

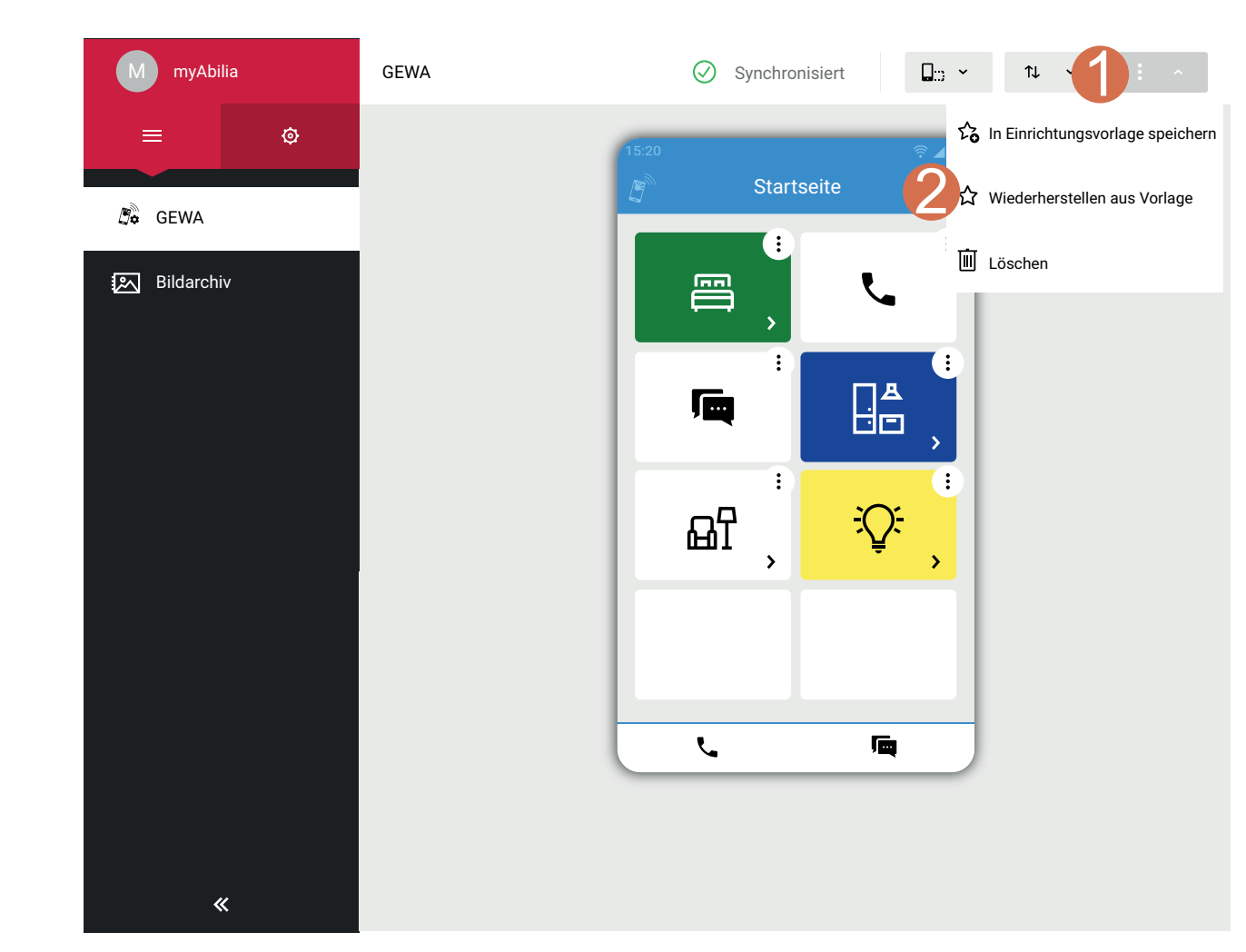

- 1. Klicken Sie auf : .
- 2. Klicken Sie auf **Wiederherstellen aus Vorlage**.
- 3. Wählen Sie die Vorlage aus, die Sie verwenden möchten.
- 4. Klicken Sie auf **Auswählen** und bestätigen Sie Ihre Auswahl.

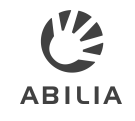

#### **Eine Vorlage für einen anderen Benutzer wiederverwenden**

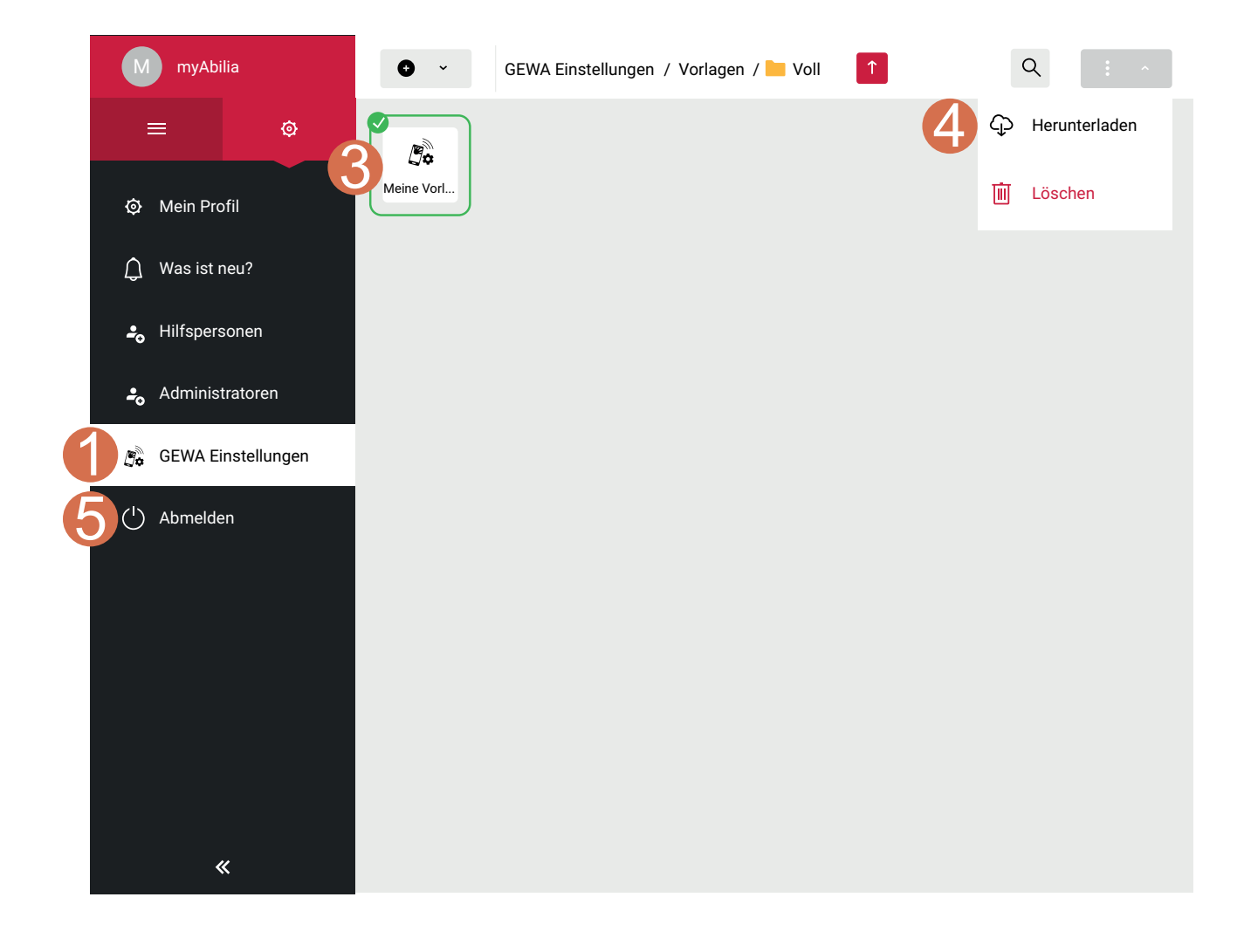

- 1. Gehen Sie zu **GEWA Einstellungen**.
- 2. Klicken Sie auf **Vorlagen** und gehen Sie zu dem Ordner, in dem Sie die Vorlage gespeichert haben, die Sie verwenden möchten. Zum Beispiel Setup.
- 3. Wählen Sie die Vorlage aus.
- 4. Klicken Sie auf **Herunterladen** und speichern Sie die Datei.
- 5. Melden Sie sich bei myAbilia ab.

**HINWEIS:** Bilder und Fotos innerhalb einer Vorlage sind nicht für einen anderen Benutzer enthalten.

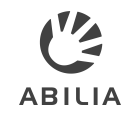

#### **Eine Vorlage für einen anderen Benutzer wiederverwenden**

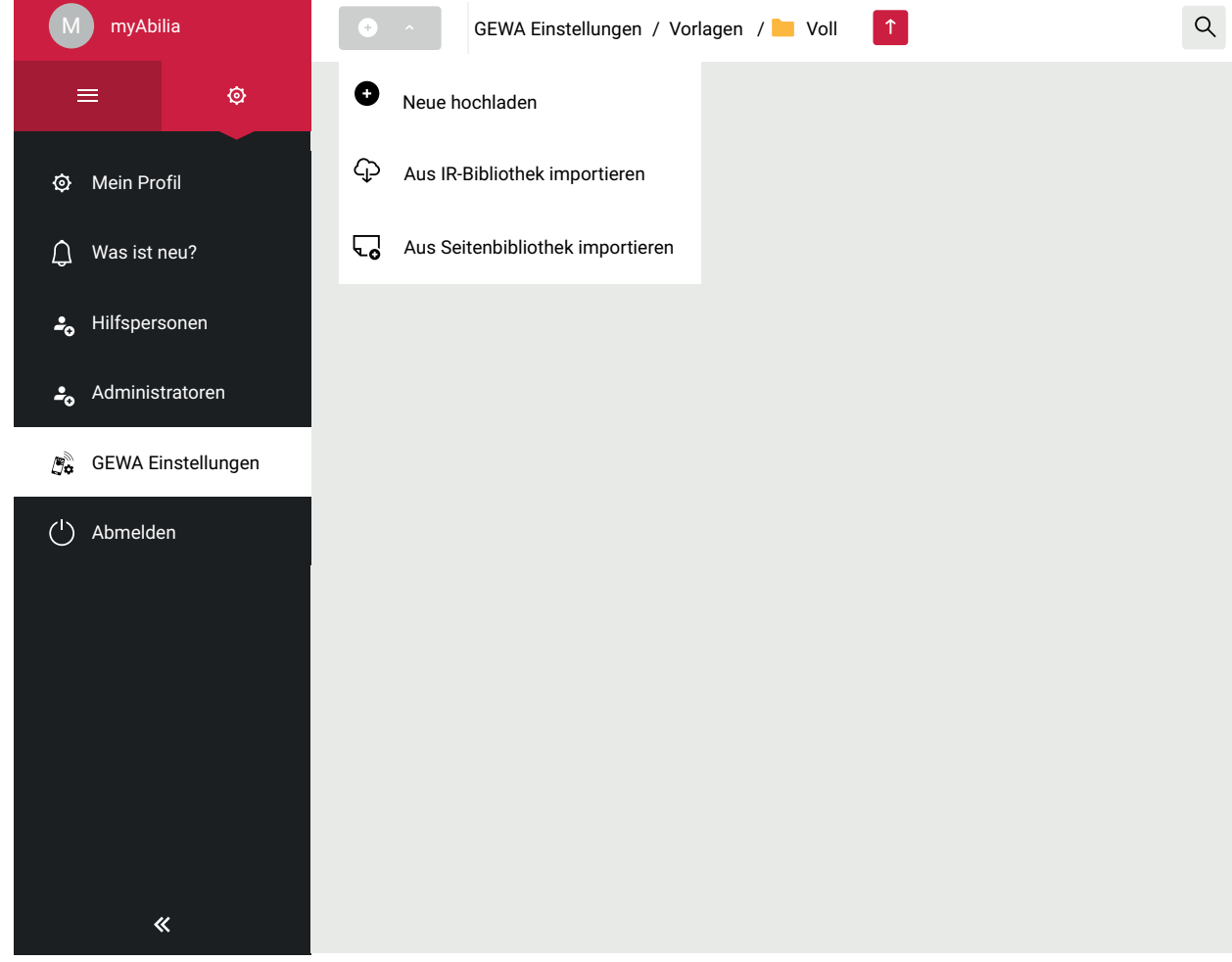

- 1. Klicken Sie auf **+**.
	- 2. Klicken Sie auf **Neue hochladen**.
	- 3. Laden Sie die Vorlage von dort, wo sie gespeichert wurde, hoch.
	- 4. Verwenden Sie die Vorlage für den neuen Benutzer.

# **Access to the right assistive tool at the right time can make all the difference**

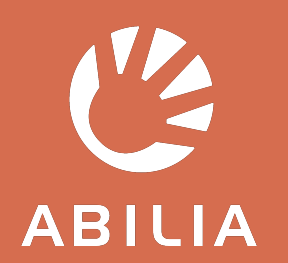

Abilia AB | www.abilia.com | info@abilia.com | +46 (0)8 - 594 694 00